# **DIGITÁLNÍ INDIKÁTOR POLOHY XY**

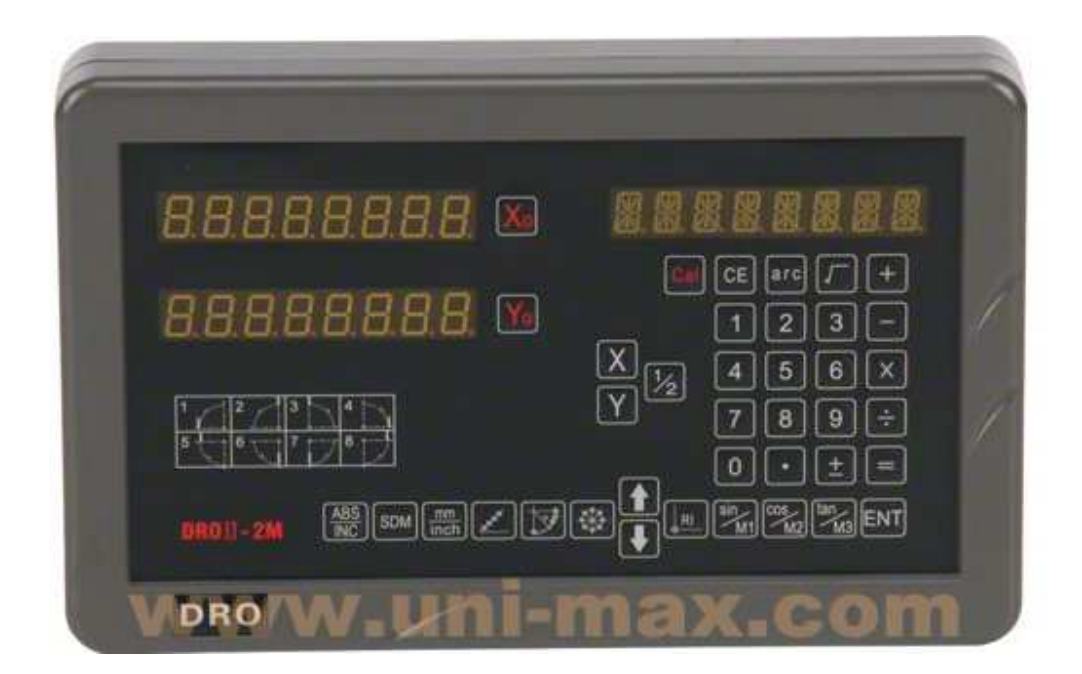

## **DSDRO2M (DROII-2M)**

Stránka **1** z **54**

# **DIGITÁLNÍ INDIKÁTOR POLOHY XYZ**

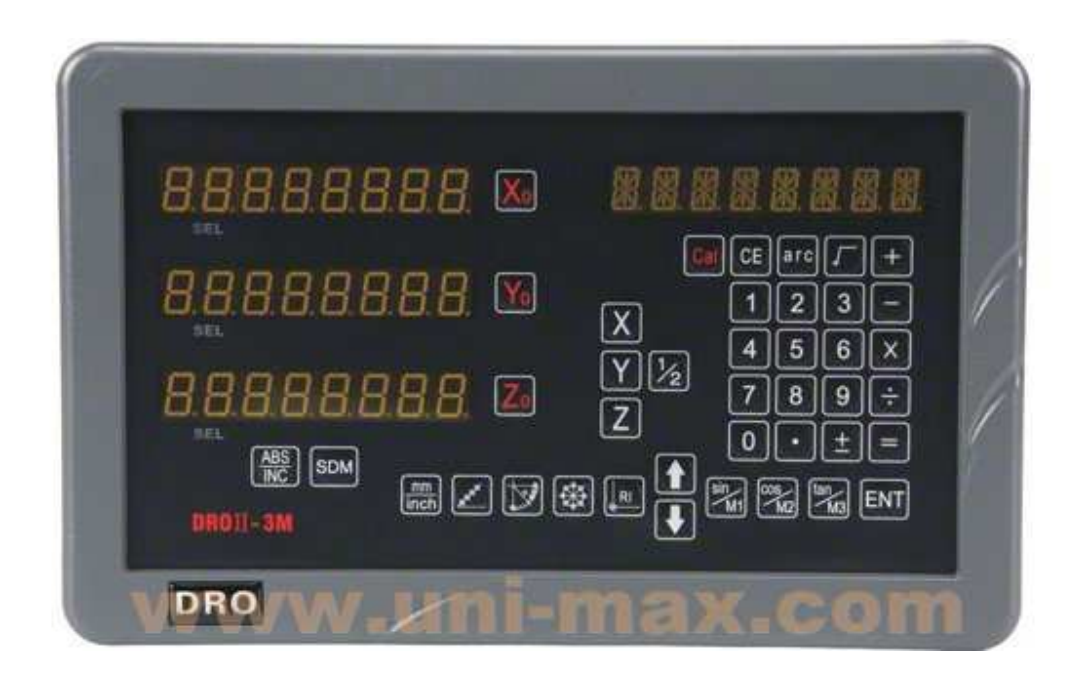

## **DSDRO3M (DROII-3M)**

Stránka **2** z **54**

## **Návod k obsluze**

**Vážení uživatelé:** 

**Děkujeme vám za zakoupení našich digitálních indikátorů polohy. Digitální indikátor polohy je používán u strojů, jako jsou frézy a vrtačky. Před použitím zařízení si pečlivě přečtěte všechny pokyny uvedené v tomto návodu a řádně je dodržujte. Uschovejte tento návod pro budoucí odkazy.** 

## **Bezpečnostní upozornění:**

Zabraňte kontaktu s vlhkostí nebo přímému kontaktu s chladicí kapalinou, abyste zabránili úrazu elektrickým proudem nebo způsobení závady či požáru. Bude-li se z digitálního indikátoru polohy kouřit nebo bude-li z něj vycházet podivný zápach, okamžitě prosím odpojte jeho napájecí kabel od síťové zásuvky, aby nemohlo dojít k úrazu elektrickým proudem nebo k požáru. V takovém případě se nepokoušejte o opravu sami a kontaktujte prosím autorizovaného prodejce nebo servis.

Digitální indikátor polohy je přesné měřicí zařízení používané společně s optickým lineárním odměřováním. Je-li toto zařízení v provozu a dojde-li k přerušení nebo k vnějšímu poškození propojení mezi lineárním odměřováním a digitálním indikátorem polohy, při měření mohou být zobrazovány nesprávné hodnoty. Proto by měl být pracovník vždy pečlivý a opatrný.

Nepokoušejte se o úpravu nebo opravu digitálního indikátoru polohy, protože by v takovém případě mohlo dojít k selhání, poruše nebo zranění. V případě jakéhokoli nenormálního stavu prosím kontaktujte autorizovaného prodejce nebo servis.

Je-li poškozeno optické lineární odměřování používané s digitálním indikátorem polohy, nepoužívejte odměřovací systém jiné značky. Provedení, specifikace a zapojení výrobků je odlišné a jejich zapojení jiné. V opačném případě bude docházet k problémům s digitálním indikátorem polohy, nepřesnostem, nebo i poškození zařízení.

#### **Tento "Návod k obsluze" vychází z překladu originálního návodu vydaného výrobcem přístroje.**

## **Obsah**

### **1. Základní popis**

- **1.1 2M**
- **1.2 3M**

### **2. Nastavení parametrů**

- **2.1 Nastavení typu kódovacího zařízení**
- **2.2 Nastavení rozlišení**
- **2.3 Nastavení směru**
- **2.4 Nastavení typu kompenzace (lineární nebo nelineární)**
- **2.5 Nastavení desetinných čísel (palce)**

## **3. Základní funkce**

- **3.1 Resetování**
- **3.2 Režim mm/palce**
- **3.3 Zadání rozměru**
- **3.4 Funkce**
- **3.5 Režim ABS/INC**
- **3.6 Vynulování nastavení 200 souřadnic SDM**
- **3.7 Paměť pro případ přerušení napájení**
- **3.8 Pohotovostní režim**
- **3.9 Paměťová funkce referenčních výchozích souřadnic 3.9.1 Funkce Find Ref (Nalezení polohy referenční značky)** 
	- **3.9.2 Opětovné vyvolání nulových výchozích souřadnic (FDORG)**
- **3.10 Lineární kompenzace**
- **3.11 Kompenzace nelineární chyby**
- **3.12 Funkce nastavení souřadnic 200 vztažných bodů**

## **4. Speciální funkce**

- **4.1 Lineární vrtání (2M, 3M)**
- **4.2 Funkce PCD (2M, 3M)**
- **4.3 Funkce R (2M, 3M)** 
	- **4.3.1 Plynulá funkce R**
	- **4.3.2 Jednoduchá funkce R**
- **4.4 Vytváření dutin (2M, 3M)**
- **4.5 Kompenzační funkce nástroje (2M, 3M)**
- **4.6 Obrábění šikmé roviny (2M, 3M)**
- **4.7 Funkce M3 (2M)**
- **4.8 Kalkulačka**

## **5. Dodatek**

- **5.1 Specifikace digitálního indikátoru polohy**
- **5.2 Montážní schéma**
- **5.3 Poruchy a postupy pro jejich odstranění**

## **1. Základní popis:**

Nastavte spouštěcí spínač do polohy zapnuto (ON), digitální indikátor polohy provede automatickou kontrolu a bude ve výchozím stavu. Rozlišení bude zobrazeno v LED oknech X, Y, Z a typ digitálního indikátoru polohy bude zobrazen v levém okně. Zobrazení 2 pro frézku s 2 osami, 3 pro frézku s 3 osami.

## **1.1 Panel 2M**

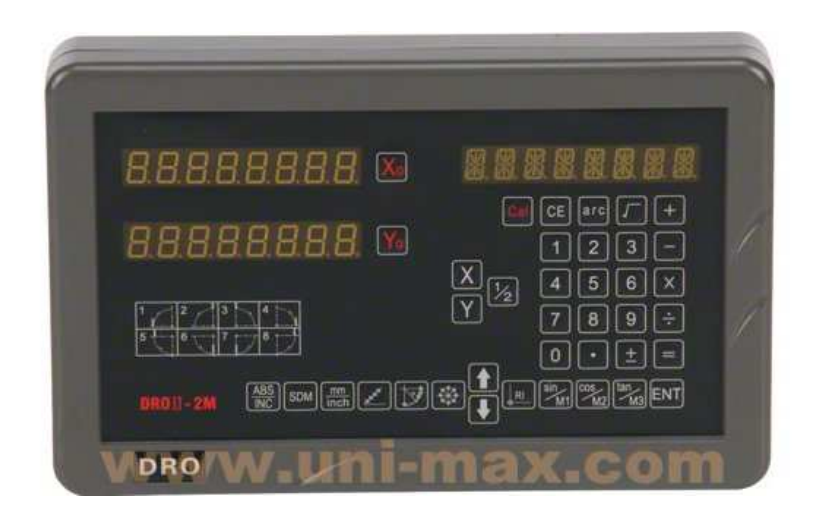

#### **Použitelné pro: frézka pro frézování ve 2 osách, vrtačka atd.**

## **Základní funkce:**

1) Resetování; 2) Režim mm/palce; 3) Zadání rozměru; 4) Funkce 1/2; 5) Režim ABS/INC; 6) Vynulování nastavení 200 souřadnic SDM; 7) Paměť pro případ přerušení napájení; 8) Pohotovostní režim; 9) Paměťová funkce referenčních výchozích souřadnic; 10) Lineární kompenzace; 11) Kompenzace nelineární chyby; 12) Funkce nastavení souřadnic 200 vztažných bodů; 13) Nastavení parametrů;

## **Speciální funkce:**

- 1) Lineární vrtání;
- 2) Funkce PCD;
- 3) Funkce R;
- 4) Vytváření dutin;
- 5) Kompenzační funkce pro nástroj;
- 6) Obrábění šikmé roviny;
- 7) Kalkulačka;

### **1.2 Panel 3M**

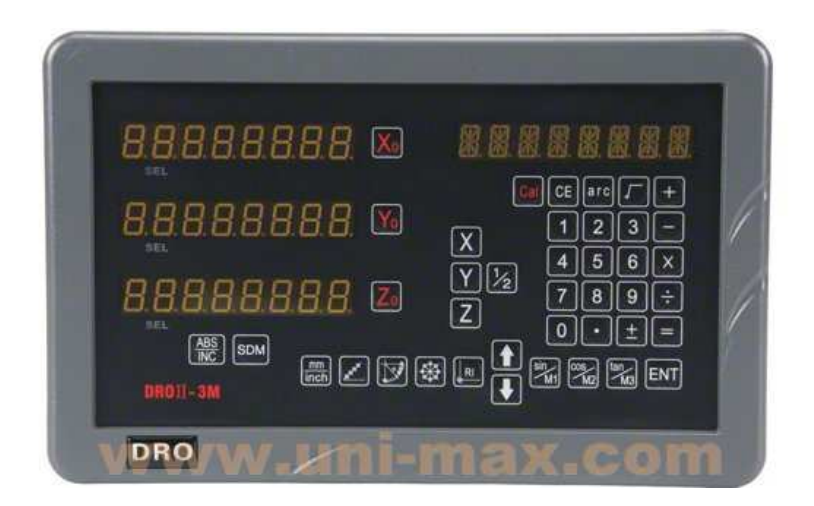

#### **Použitelné pro: frézka pro frézování ve 3 osách, vrtačka atd.**

#### **Základní funkce:**

1) Resetování; 2) Režim mm/palce; 3) Zadání rozměru; 4) Funkce 1/2; 5) Režim ABS/INC; 6) Vynulování nastavení 200 souřadnic SDM; 7) Paměť pro případ přerušení napájení; 8) Pohotovostní režim; 9) Paměťová funkce referenčních výchozích souřadnic; 10) Lineární kompenzace; 11) Kompenzace nelineární chyby; 12) Funkce nastavení souřadnic 200 vztažných bodů; 13) Nastavení parametrů;

#### **Speciální funkce:**

- 1) Lineární vrtání;
- 2) Funkce PCD;
- 3) Funkce R;
- 4) Vytváření dutin;
- 5) Kompenzační funkce pro nástroj;
- 6) Obrábění šikmé roviny;
- 7) Kalkulačka;

## **2. Nastavení parametrů**

Nastavte spouštěcí spínač na zadní stěně do polohy zapnuto (ON), digitální indikátor polohy provede automatickou kontrolu a bude ve výchozím stavu. Rozlišení bude zobrazeno v LED oknech X, Y, Z a typ digitálního indikátoru polohy bude zobrazen v levém okně: 2 pro frézku pro frézování ve 2 osách. 3 pro frézku pro frézování ve 3 osách.

Během automatické kontroly stiskněte tlačítko , abyste získali přístup do režimu nastavení systému. V režimu nastavení systému budou nastaveny následující položky systému:

- 1) Typ kódovacího zařízení
- 2) Rozlišení
- 3) Směr
- 4) Typ kompenzace (lineární nebo nelineární).
- 5) Nastavení desetinných čísel v systému palců.

#### **2.1**

Zvolte typ kódovacího zařízení: Lineární kódovací zařízení (LINEAR) nebo rotační kódovací zařízení (Rotary).

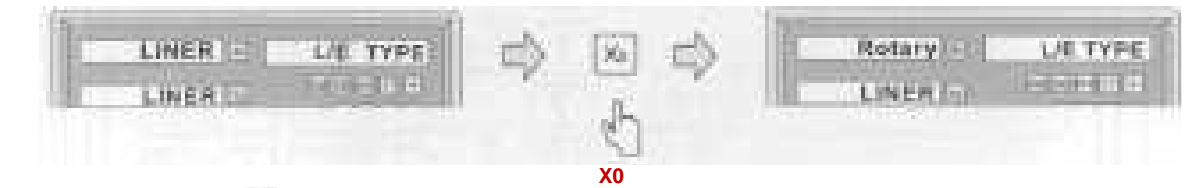

Stiskněte tlačítko (**X0**), aby došlo k volbě typu kódovacího zařízení osy X mezi lineárním (LINEAR) nebo rotačním (Rotary) kódovacím zařízením. Při volbě pro osu Y stiskněte tlačítko (**Y0**) a pro osu Z stiskněte tlačítko (**Z0**).

Po stisknutí tlačítka přejdete na krok 2. U některých modelů 2M pomocí tlačítka

#### **2.2**

Nastavte rozlišení kódovacího zařízení

-Při zvolení lineárního kódovacího zařízení (LINEAR) bude rozlišení nastaveno následovně:

K dispozici je 7 typů rozlišení: 0,1 µm, 0,2 µm, 0,5 µm, 1 µm, 2 µm, 2,5 µm, 5 µm, 10 µm Při volbě pro osu X stiskněte tlačítko  $x_0$  pro osu Y stiskněte tlačítko  $x_0$  a pro osu Z stiskněte tlačítko z

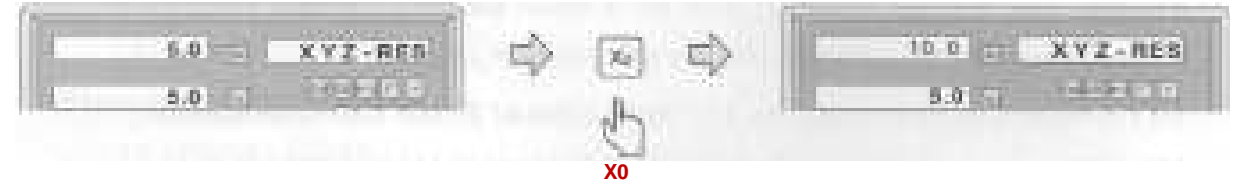

#### **Poznámka:**

**Hodnota rozlišení musí být nastavena shodně s hodnotou rozlišení uvedenou na štítku použitého pravítka.** 

**(např. 5 µm na displeji = 0,005 mm na pravítku; 2 µm = 0,002 mm; 0,1 µm = 0,0001 mm atd.)**

-Při zvolení rotačního kódovacího zařízení (Rotary) bude rozlišení nastaveno následovně: zadejte rotační parametr.

#### **Poznámka:**

Je-li tento parametr zadán kladným číslem, na displeji bude zobrazena hodnota s desetinnou čárkou. Je-li tento parametr zadán záporným číslem, na displeji bude zobrazena hodnota ve stupních, minutách a vteřinách.)

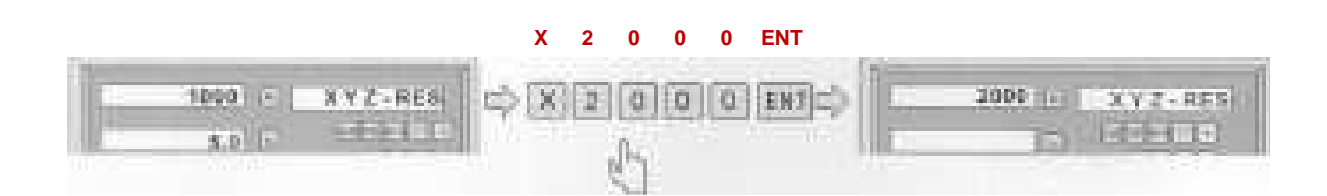

Po stisknutí tlačítka přejdete na krok 3.

**X0** 

## **2.3**

Nastavte směr.

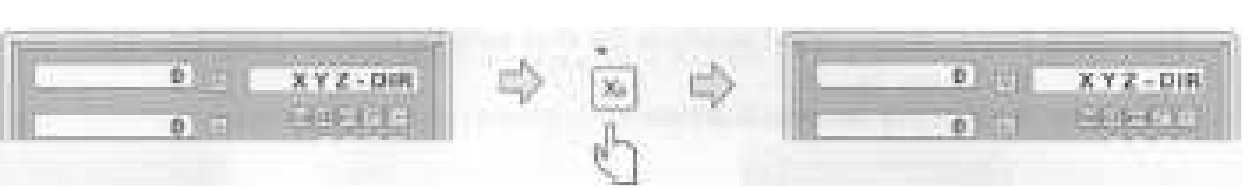

Při volbě pro osu **X** stiskněte tlačítko  $\overline{X_0}$ , pro osu **Y** stiskněte tlačítko  $\overline{Y_0}$  a pro osu **Z** stiskněte tlačítko  $\boxed{z_0}$ .

Po stisknutí tlačítka přejdete na krok 4.

#### **2.4**

Nastavte typ kompenzace (lineární nebo nelineární).

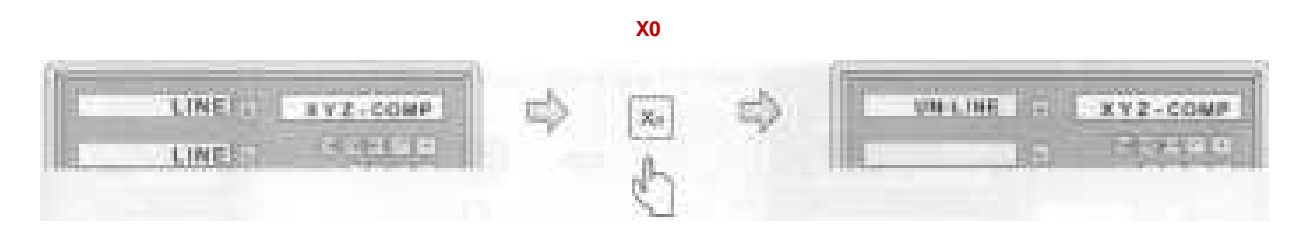

Stránka **8** z **54**

LINE: lineární kompenzace; (Viz nastavení lineární kompenzace 3.10)

Při volbě pro osu X stiskněte tlačítko  $\overline{x}$ , pro osu Y stiskněte tlačítko  $\overline{y}$ a pro osu Z stiskněte tlačítko Zo

## **2.5**

Nastavení desetinných čísel v systému palců (obvykle 4 číslice)

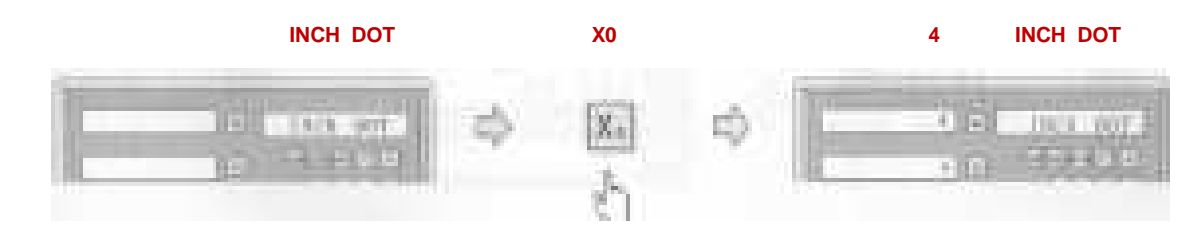

Stiskněte tlačítko , aby došlo k ukončení nastavení parametrů.

## **3. Základní funkce:**

## **3.1 Resetování:**

Funkce: Resetování aktuální polohy pro příslušnou osu stisknutím tlačítka  $\overline{x_0}$  nebo  $\overline{y_0}$  $nebo$   $\boxed{z_0}$ .

Příklad: Resetování aktuální polohy **X**.

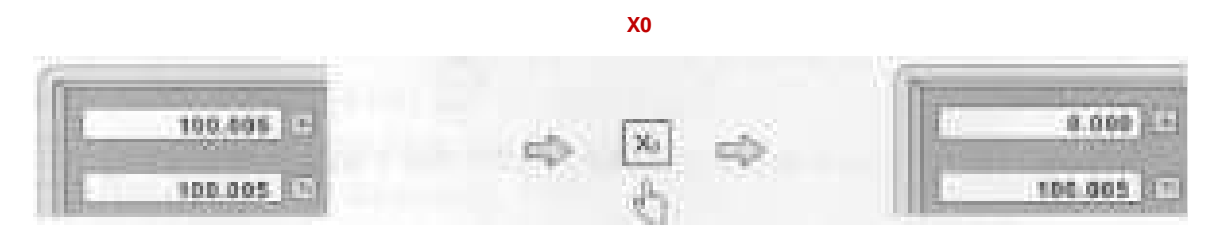

## **3.2 Režim mm/palce**

Funkce: Přepnutí zobrazení jednotek na displeji mezi **metrickými** jednotkami a **palci** stisknutím tlačítka

**Příklad 1**: Aktuální zobrazení na displeji v **palcích** se přepne na zobrazení v **metrických** jednotkách.  **mm/inch** 

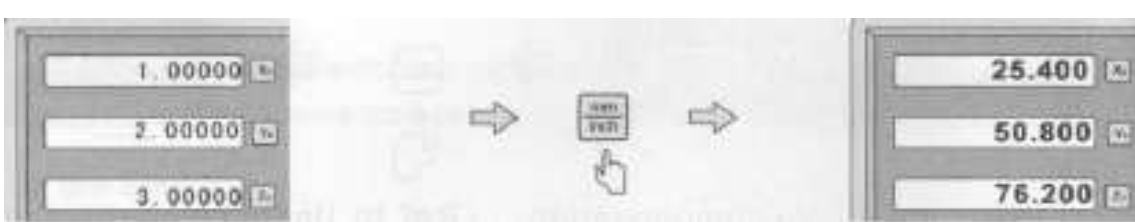

**Příklad 2**: Aktuální zobrazení na displeji v **metrických** jednotkách se přepne na zobrazení v **palcích**. **mm/inch**

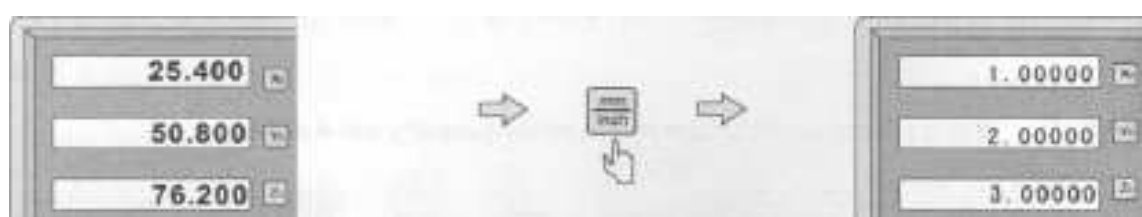

## **3.3 Zadání rozměru**

**Funkce**: Nastavení aktuální polohy pro příslušnou osu zadáním rozměru. **Příklad**: Nastavte aktuální polohu osy X na hodnotu 16,8 mm.

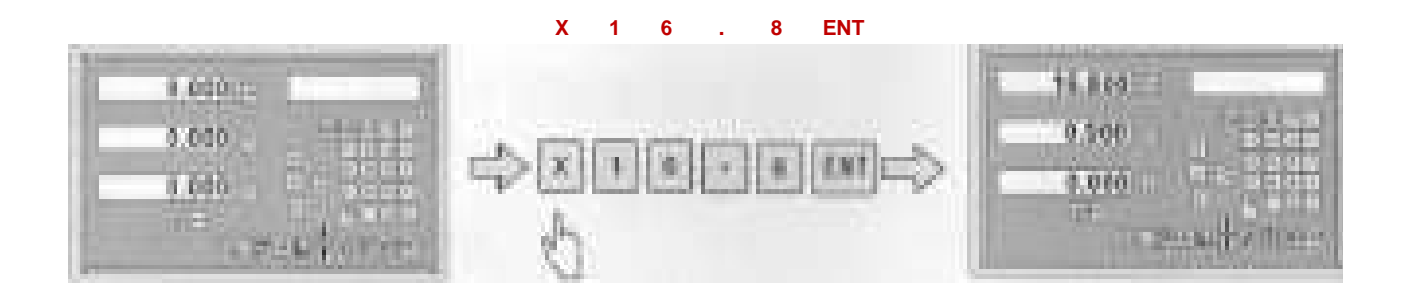

## **3.4 Funkce 1/2**

**Funkce**: Nalezení středu obrobku. **Příklad**: Nalezení středu obrobku na ose **X**. **Krok 1**: Dotkněte se NÁSTROJEM jednoho konce obrobku a pak vynulujte osu X**.** 

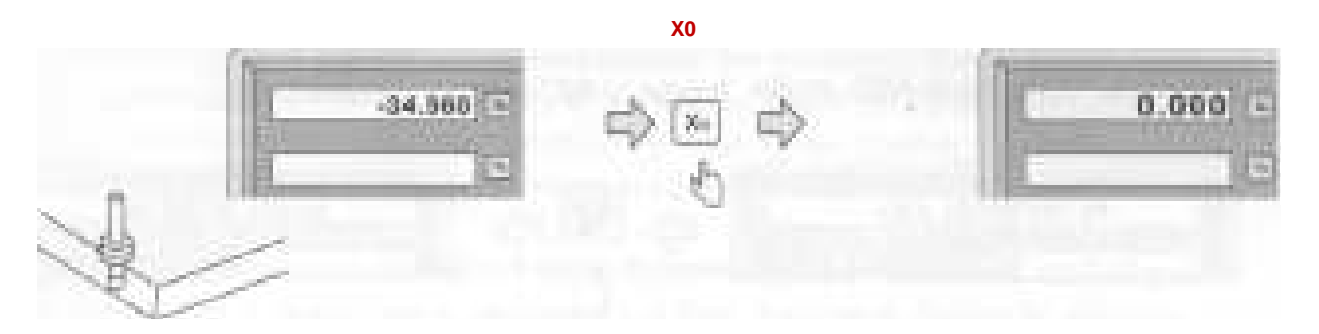

**Krok 2**: Přemístěte NÁSTROJ na druhou stranu obrobku a opět se ho dotkněte.

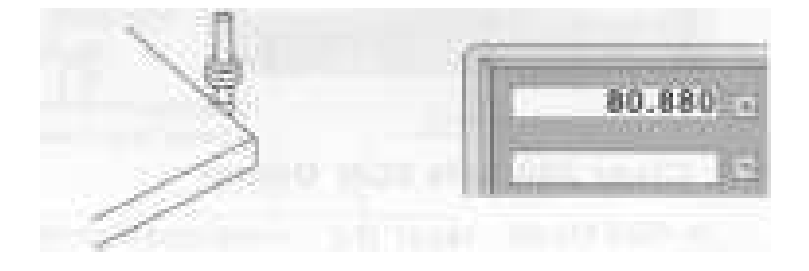

**Krok 3**: Proveďte vystředění obrobku na ose X následovně:

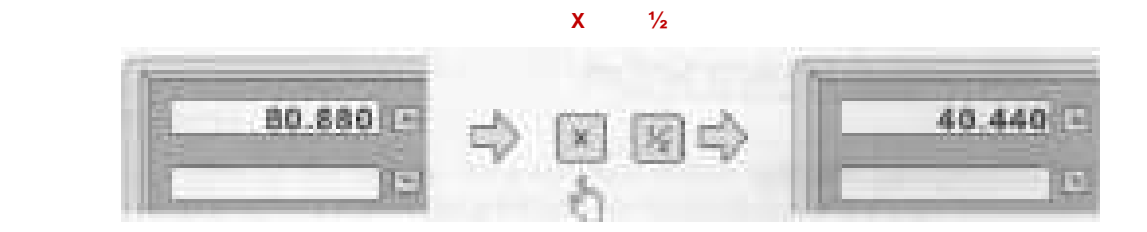

**Krok 4**: Pohybujte posuvem, dokud nebude na displeji hodnota **0,000**. Nyní bude NÁSTROJ umístěn přímo do středu obrobku.

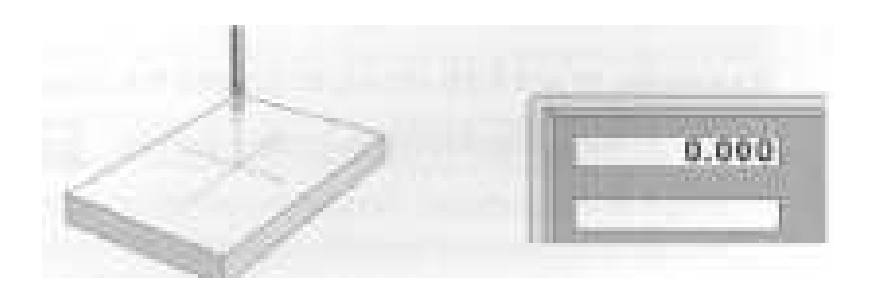

Stránka **11** z **54**

## **3.5 Režim ABS/INC**

**Popis**: K dispozici jsou dvě zobrazení základních souřadnic, **absolutní (ABS)** a **přírůstkové (INC)** zobrazení. Během obrábění může obsluha stroje uložit základní polohu obrobku (nulovou polohu) v absolutních souřadnicích (ABS), potom může přepnout do přírůstkových souřadnic (INC) a může pokračovat v obrábění. Režimy ABS

a INC mohou být snadno voleny stisknutím tlačítka

**Příklad**: Aktuálně je zobrazen režim **ABS**. Přepnutí do režimu **INC** provedete stisknutím tlačítka **ABS** 

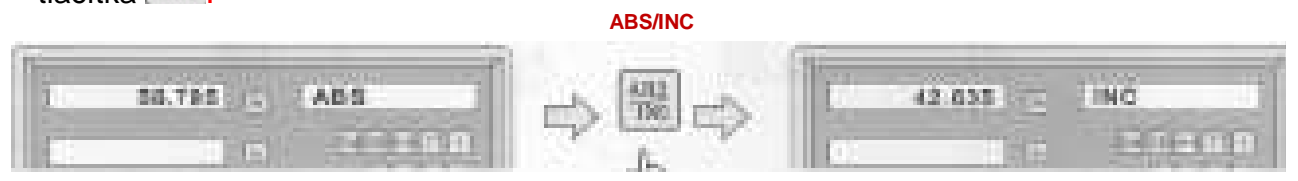

**Příklad**: Aktuálně je zobrazen režim **INC**. Přepnutí do režimu **ABS** provedete stisknutím Ane

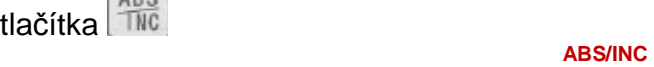

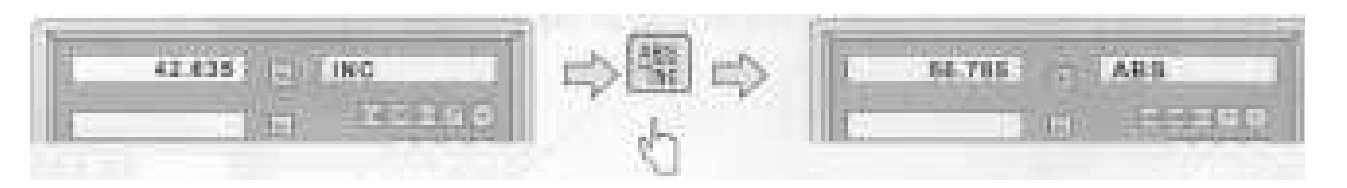

## **3.6 Vynulování nastavení 200 souřadnic SDM**

V režimu **ABS** resetujte aktuální polohu pro příslušnou osu stisknutím tlačítka x<sub>o</sub> nebo  $\gamma_0$  nebo  $\overline{z_0}$ . Stiskněte-li tlačítko  $\|\cdot\|$ desetkrát, dojde k vynulování všech 200 nastavení souřadnic SDM.

## **3.7 Paměť pro případ přerušení napájení**

Paměť je používána pro uložení nastavení digitálního indikátoru polohy a referenčních hodnot stroje, je-li přerušeno napájení.

## **3.8 Pohotovostní režim**

Není-li zvolen režim **ABS**, stisknutí tlačítka RI může vypnout celý displej a přístup digitálního indikátoru polohy do pohotovostního režimu. Opětovné stisknutí tohoto tlačítka potom znovu způsobí uvedení digitálního indikátoru polohy zpět do pracovního režimu. V pohotovostním režimu je digitální indikátor polohy stále v pracovním režimu a zaznamenává aktuální pohyb NÁSTROJE.

**Příklad**: Není-li zařízení v režimu ABS, přístup do pohotovostního režimu získáte stisknutím tlačítka RI

Stisknutí tlačítka RI v pohotovostním režimu způsobí ukončení pohotovostního režimu.

## **3.9 Paměťová funkce referenční hodnoty:**

Během každodenního obráběcího procesu je celkem běžné, že obrábění nemůže být ukončeno během jedné pracovní směny, a po ukončení práce musí být digitální indikátor polohy vypnut. Během obráběcího procesu může dojít k přerušení napájení, což povede k ztrátě výchozích souřadnic obrobku (nulové polohy obrobku). Je nutné opětovné stanovení souřadnic obrobku pomocí přípravku nebo pomocí jiné metody, aby byla zaručena přesnost obrábění, protože není možné obnovit souřadnice obrobku přesně v předcházející poloze. Aby bylo umožněno velmi přesné obnovení souřadnic obrobku bez nutnosti obnovení souřadnic obrobku pomocí přípravku nebo pomocí jiné metody, každé lineární odměřování je opatřeno referenčním bodem polohy, což umožňuje uložení referenční polohy dané souřadnice do paměti.

#### **Pracovní princip paměťové funkce výchozích souřadnic je následující:**

Protože je referenční bod lineárního odměřování trvalý a pevný, při vypnutí systému digitálního indikátoru polohy nikdy nedojde k jeho změně nebo ztrátě. Proto potřebujeme uložit vzdálenost mezi referenčním bodem a výchozími souřadnicemi obrobku (nulovou polohou) do paměti NEZÁVISLÉ na napájení.

V případě přerušení napájení nebo v případě vypnutí digitálního indikátoru polohy potom můžeme obnovit výchozí souřadnice obrobku (nulovou polohu) přednastavením nulové polohy, jako uložené vzdálenosti od referenčního bodu.

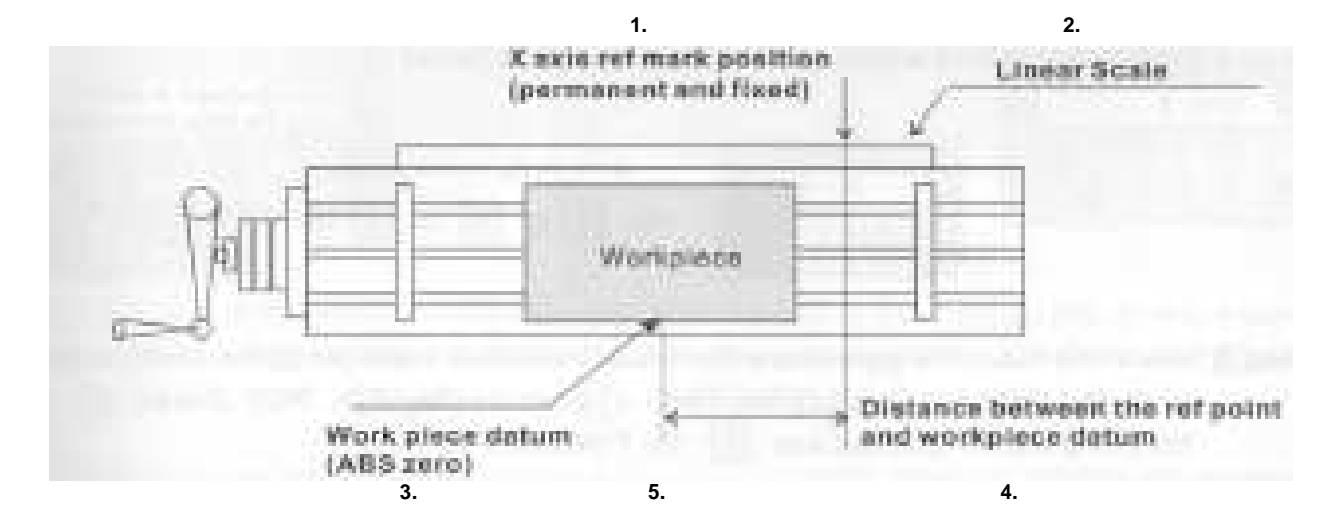

#### **Příklad: Uložte výchozí souřadnice obrobku pro osu X.**

**1.Poloha referenční značky osy X (trvalá a pevná)** {X axis ret mark position (permanent and fixed)}

**2.Lineární odměřování** {Linear Scale}

**3.Vzdálenost mezi referenčním bodem a výchozími souřadnicemi obrobku** {Distance between the ret point and workpiece datum}

**4.Výchozí souřadnice obrobku (ABS nula)** {Workpiece datum (ABS zero)}

**5.Obrobek** {Workpiece}

**Po přerušení napájení mohou být výchozí souřadnice obrobku obnoveny přednastavením této vzdálenosti od polohy referenční značky.** 

#### **Obsluha**:

Digitální indikátor polohy poskytuje jednu z nejjednodušších paměťových funkcí používaných pro referenční souřadnice

V tomto případě není nutné ukládat do paměti digitálního indikátoru polohy relativní vzdálenost mezi referenční značkou a výchozími souřadnicemi obrobku, budete-li někdy měnit nulovou polohu souřadnic **ABS**, například při nulování, hledání středu, přednastavování souřadnic atd.

Digitální indikátor polohy automaticky uloží do své paměti relativní vzdálenost mezi absolutní nulou (ABS) a polohou referenční značky.

Při každodenní práci potřebuje obsluha při každém zapnutí digitálního indikátoru polohy, aby indikátor nalezl polohu referenční značky.

Digitální indikátor polohy proto automaticky provede uložení pracovních hodnot do paměti při každé změně polohy absolutní nuly (ABS).

Dojde-li k přerušení napájení nebo k vypnutí digitálního indikátoru polohy, obsluha může snadno obnovit výchozí souřadnice obrobku využitím postupu **RECALL 0** (opětovné vyvolání pracovní nuly).

## **3.9.1 Funkce Find Ref**:

Digitální indikátor polohy ukládá automaticky do paměti relativní vzdálenost mezi polohou referenční značky a absolutními výchozími souřadnicemi (nulovou polohou) při provedení každé změny polohy absolutní nuly (ABS), například při nulování, hledání středu, přednastavení souřadnic atd.

Proto musí digitální indikátor polohy před zahájením obrábění vědět, kde se nachází referenční poloha, aby bylo zabráněno ztrátě výchozích souřadnic obrobku (nulové polohy) během jakékoli náhodné nebo neočekávané události, jakou je například přerušení napájení atd.

Proto je zásadně doporučeno, aby obsluha pomocí funkce FIND REF nalezla polohu referenční značky při každém zapnutí digitálního indikátoru polohy.

#### **Krok 1**:

Vstupte do funkce **Ref** a zvolte funkci **FIND REF** (nalezení referenční značky) (Režim ABS)

**Nalezení referenční značky** {FIND REF (find ref mark)} **Opětovné vyvolání pracovní nuly** {ORG (recall work zero)} **Zvolte funkci FIND REF** (nalezení referenční značky) {Select the FIND REF (find ref mark)}

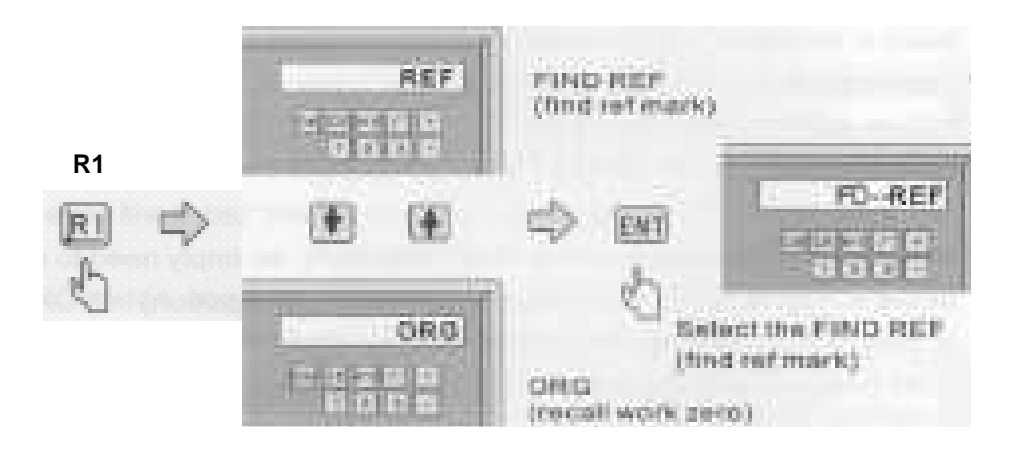

#### **Krok 2**:

Zvolte osu, na které musí být nalezena referenční značka

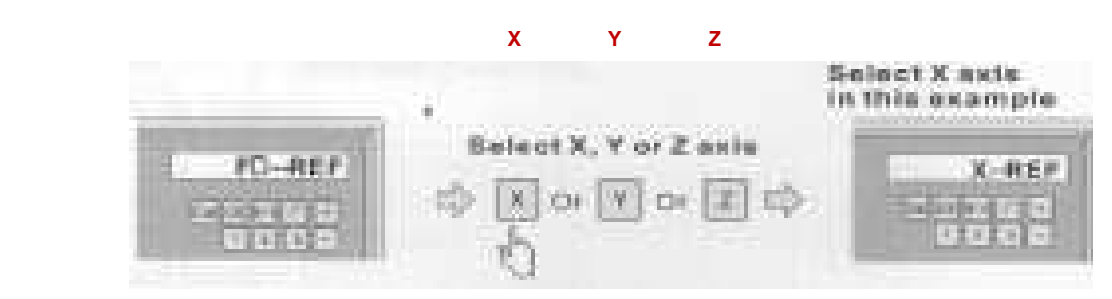

**V tomto případě je zvolena osa X** {Select X axis in this example} **Zvolte osu X, Y nebo Z** {Select X, Y or Z axis}

#### **Krok 3**:

Pohybujte nástrojem přes středovou polohu nebo na pravou či levou stranu lineárního odměřování, dokud nezačne v pravém okně blikat heslo **FIND X**, a po najetí bude zobrazeno heslo **FD...REF**.

Stiskněte tlačítko <sup>v</sup>, aby byla aktivována funkce **FIND REF Y** a tlačítko **pro funkci FIND REF Z**.

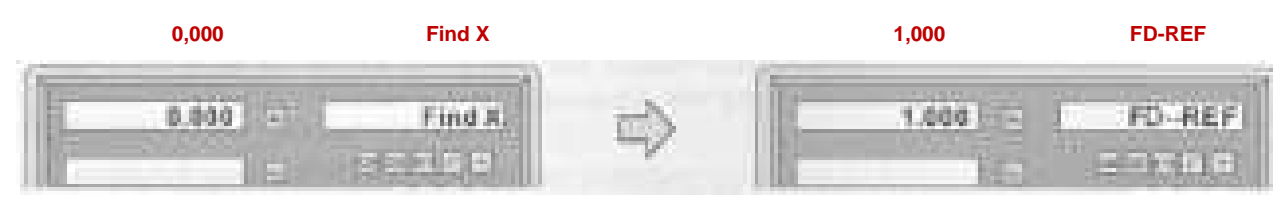

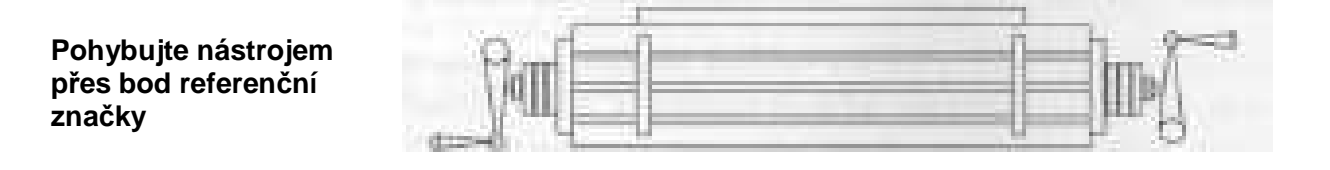

**Krok 4**:

Stisknutím tlačítka RI funkci Ref ukončíte.

## **3.9.2 Opětovné vyvolání pracovní nuly** (RECALL 0)

**Krok 1**: Vstupte do funkce **REF** a zvolte funkci **FD ORG** (opětovné vyvolání nulových souřadnic obrobku)

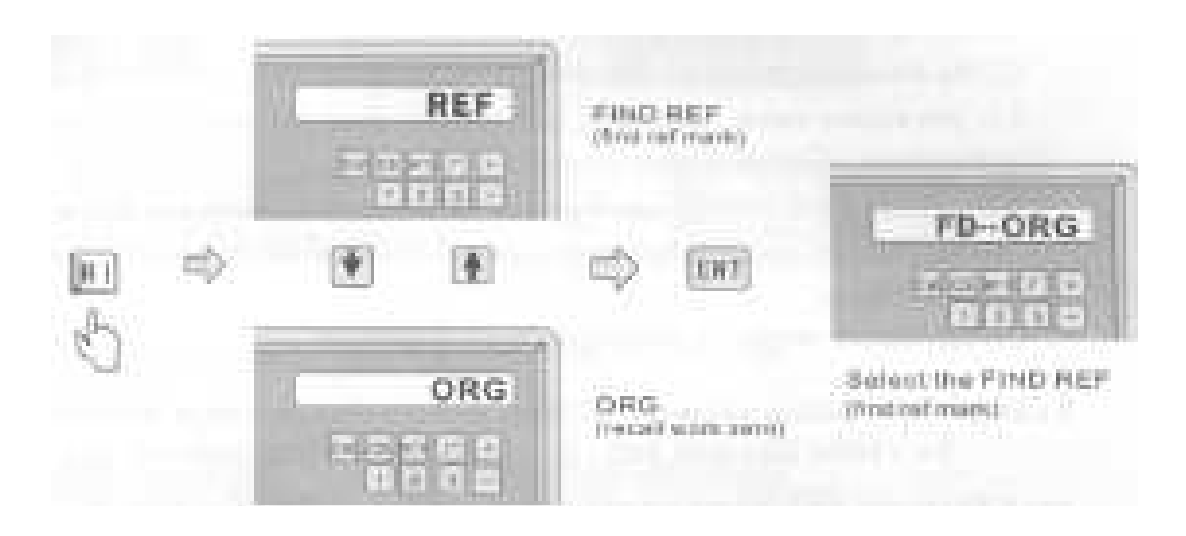

 **Nalezení referenční značky** {FIND REF (find ref mark)}  **Opětovné vyvolání pracovní nuly** {ORG (recall work zero)} **Zvolte funkci FIND REF** (nalezení referenční značky) {Select the FIND REF (find ref mark)}

#### **Krok 2**:

Zvolte osu, na které musí být znovu nalezena výchozí poloha obrobku (nulová poloha)

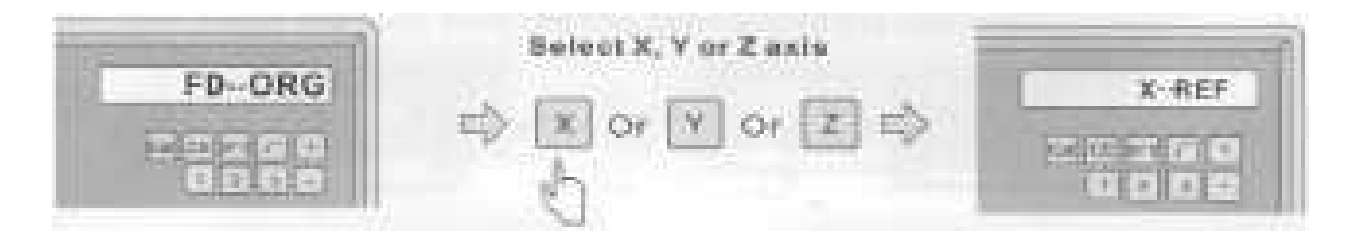

Stránka **16** z **54**

#### **Zvolte osu X, Y nebo Z** {Select X, Y or Z axis}

#### **Krok 3**:

Pohybujte nástrojem přes středovou polohu nebo na pravou či levou stranu lineárního odměřování, dokud nezačne v pravém okně blikat heslo **FIND X**, a po najetí bude zobrazeno heslo FD... ORG. Stiskněte tlačítko v, aby byla aktivována funkce FIND **ORG Y** a tlačítko **z** pro funkci **FIND ORG Z**.

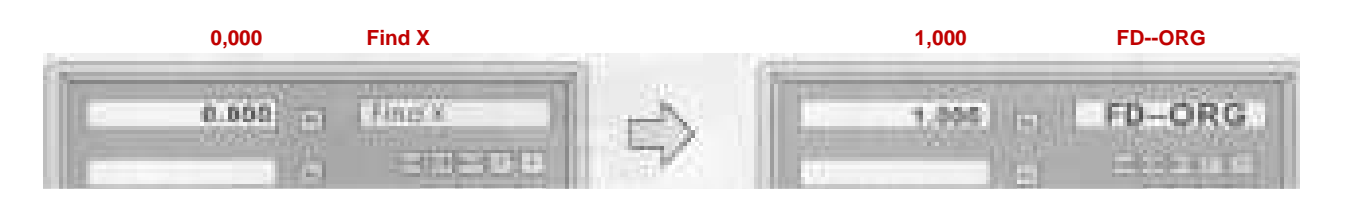

**Přejeďte nástrojem přes bod referenční značky**

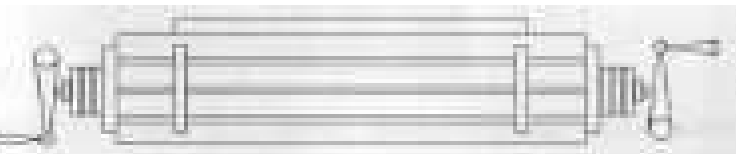

#### **Krok 4**:

Po nalezení **ORG X, Y** a **Z** pohybujte nástrojem, aby došlo k zobrazení hodnoty = (**0.000**). NÁSTROJ se bude nacházet přesně v poloze **absolutní nula ABS**.

富

#### **3.10 Lineární kompenzace**

Nastavení lineární kompenzace pro nápravu systémové chyby systému digitálního indikátoru polohy.

Opravný koeficient: **S = L - L1** (mm)

**L**: aktuální délková hodnota, jednotka: mm **L1**: zobrazená hodnota, jednotka: mm **S**: Opravný koeficient. jednotka: mm

Pokud jde o polaritu, zvolte kladnou kompenzaci (+), je-li zobrazená hodnota menší než aktuální délka a zápornou kompenzaci (-) zvolte v případě, je-li zobrazená hodnota vyšší.

Rozsah kompenzace: -1,500 mm/m až +1,500 mm/m

**Příklad**: aktuální hodnota je 1000 mm a zobrazená hodnota je 999,88 mm

**S = 1000,000 - 999,880 = 0,120 (mm)** 

Stránka **17** z **54**

#### **Krok 1**:

Stiskněte tlačítko  $\overline{x}$ , aby došlo k volbě osy X a potom stiskněte tlačítko  $\overline{x}$ , abyste získali přístup k nastavení lineární kompenzace.

#### **Krok 2**:

Podle následujícího postupu zadejte **opravný koeficient 0,12**

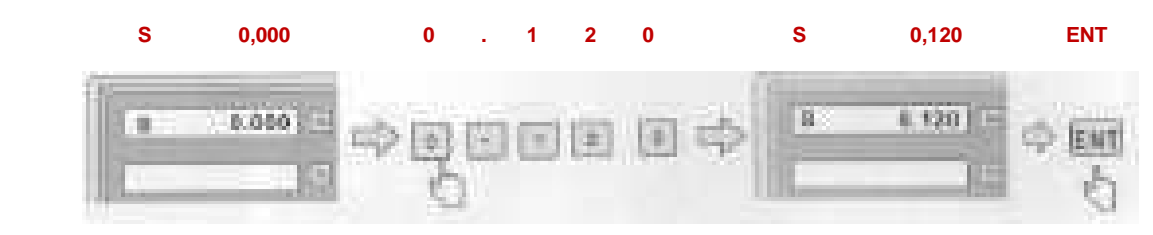

## **3.11 Kompenzace nelineární chyby**

První kompenzace, typ (lineární nebo nelineární) v nastavení parametrů musí být nastavena jako nelineární (při současném stisknutí tlačítka pro vstup do nastavení parametrů při zapnutí).

#### **Jako příklad je zvolena osa X**:

Po restartování digitálního indikátoru polohy bude digitální indikátor polohy zobrazovat "**X-ORG**".

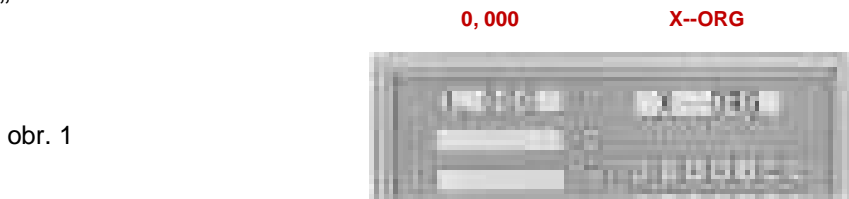

obr. 1

#### **Krok 1:**

Pohybujte nástrojem přes středovou polohu nebo na pravou či levou stranu lineárního odměřování, dokud nezačne v pravém okně blikat heslo "**Find-- X**", a po najetí bude zobrazeno heslo "ABS".

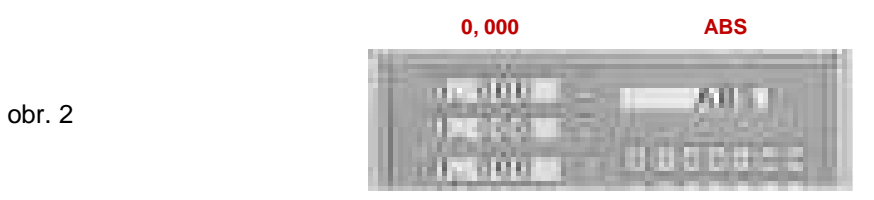

obr. 2

#### **Krok 2:**

Vstup do kompenzace nelineární chyby (vynulování příslušné osy)

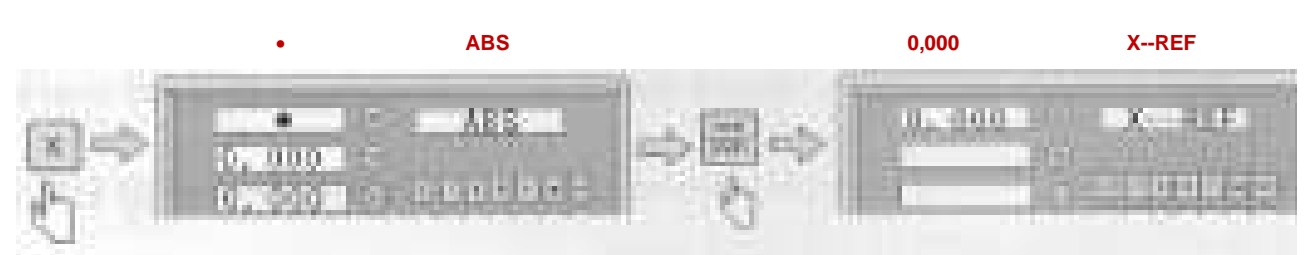

#### **Krok 3:**

Přesuňte nástroj a nalezněte nulový bod osy X

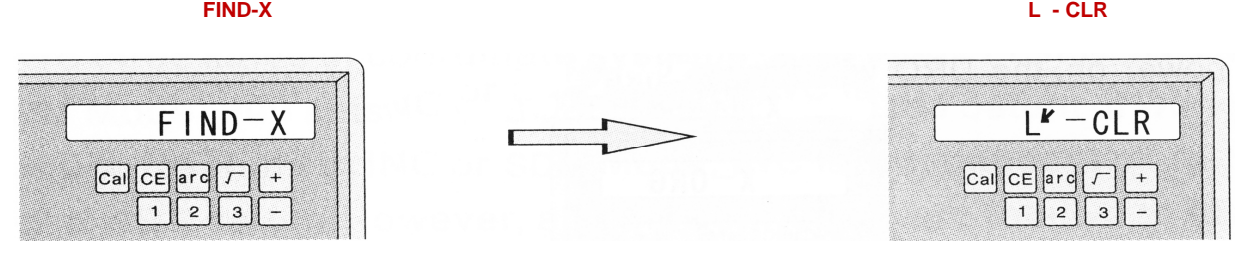

 **Automatické přeskočení**

#### **Krok 4:**

Kurzor se přesune doleva a dojde k vynulování osy X

**Poznámka:** Není-li požadovaná hodnota vložena, displej bliká, jakmile je tato hodnota vložena, displej přestane blikat

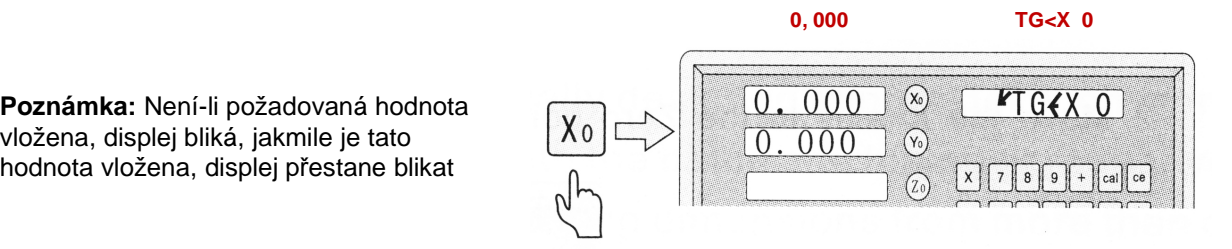

**Krok 5:**

a) Po přesunutí kurzoru na nulu vložte požadovanou hodnotu

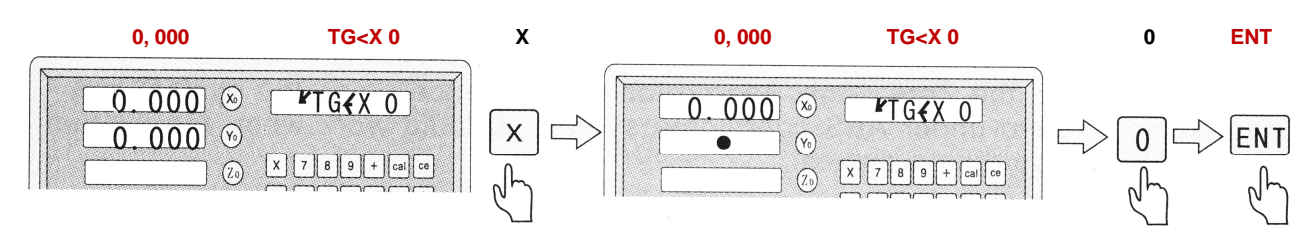

 b) Přesuňte kurzor do druhého bodu, zadejte požadovanou hodnotu a zvolte třetí bod. Postupujte stejně až do posledního bodu

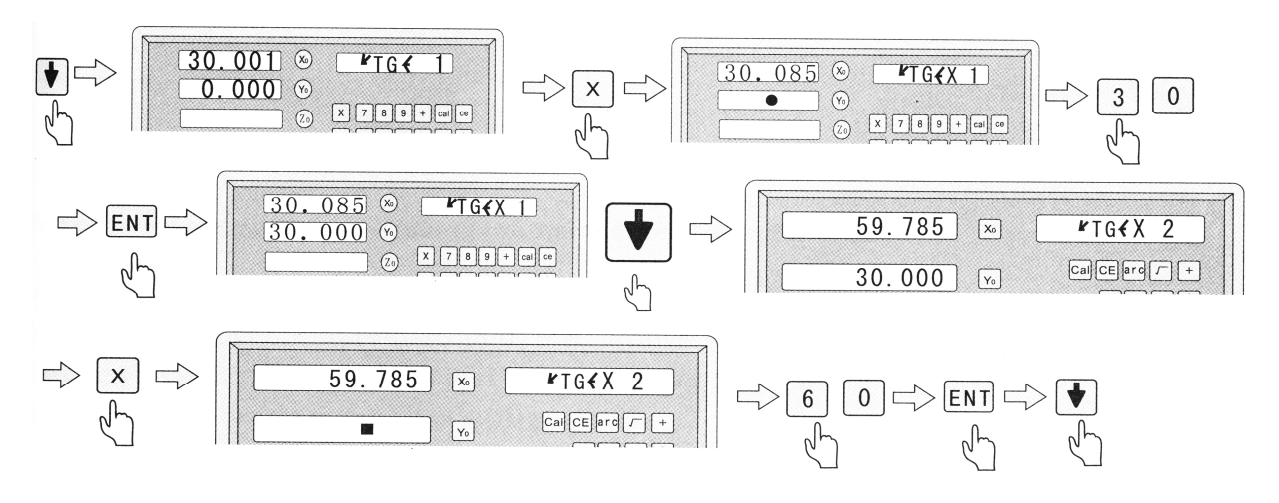

Poznámka: Poslední bod bude uložen do paměti po stisknutí tlačítka ...

## **Krok 6:**

Opusťte nastavení kompenzace nelineární chyby

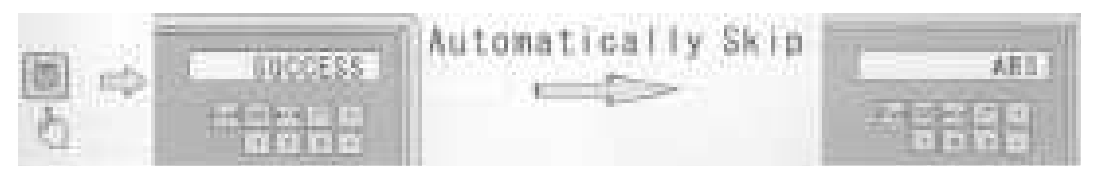

#### **Automatické přeskočení**

## **Segmentová kompenzace pro souřadnicový systém**

- 1. Po zapnutí bude digitální indikátor polohy zobrazovat:
- 2. Nastavte osu **X** do nulového bodu, digitální indikátor polohy zobrazuje:

Nastavte osu **Y** do nulového bodu. Vyhledávání referenčního bodu, systém nemůže být vynulován v souřadnicovém

systému **ABS**, systém může pracovat, je-li v souřadnicovém systému **INC** nebo **SDM**

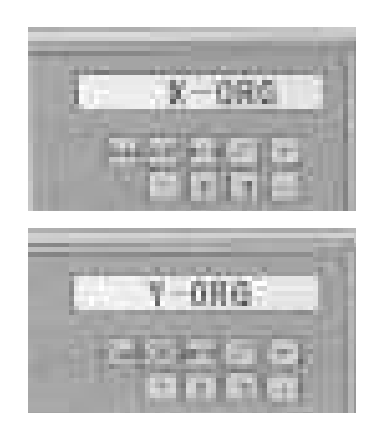

**POZNÁMKA:** Nedošlo-li po vypnutí stroje k pohybu pracovního stolu, stiskněte po zapnutí tlačítko  $\overline{x}$  nebo  $\overline{y}$ , aby došlo k přeskočení postupu pro vyhledávání referenčního bodu, který jste používali u předcházejícího nulového bodu.

## **3.12 Funkce nastavení souřadnic až 200 vztažných bodů:**

K dispozici jsou tři druhy souřadnicového systému. Režim **ABS** (1 nastavení), režim **INC** (1 nastavení) a režim **SDM** (200 nastavení).

Vhodným řešením je ukládání výchozích souřadnic obrobku v režimu ABS a souřadnic nástroje v režimu INC nebo SDM.

Režim INC není závislý na režimu ABS, nevztahuje se na souřadnice ABS. Ovšem všechny souřadnice SDM se vztahují na souřadnice ABS, poloha SDM se bude přesouvat společně se změnou nulové polohy ABS.

Režimy **ABS**, **INC** a **SDM** jsou speciálně určeny k tomu, aby obsluze poskytovaly mnohem větší počet funkcí, které by zvládaly hromadné obrábění s opakovanými úkony a obrábění rozměrů obrobku z více než jednoho vztažného bodu.

## **Použití u obrobku, který má více než jeden vztažný bod**

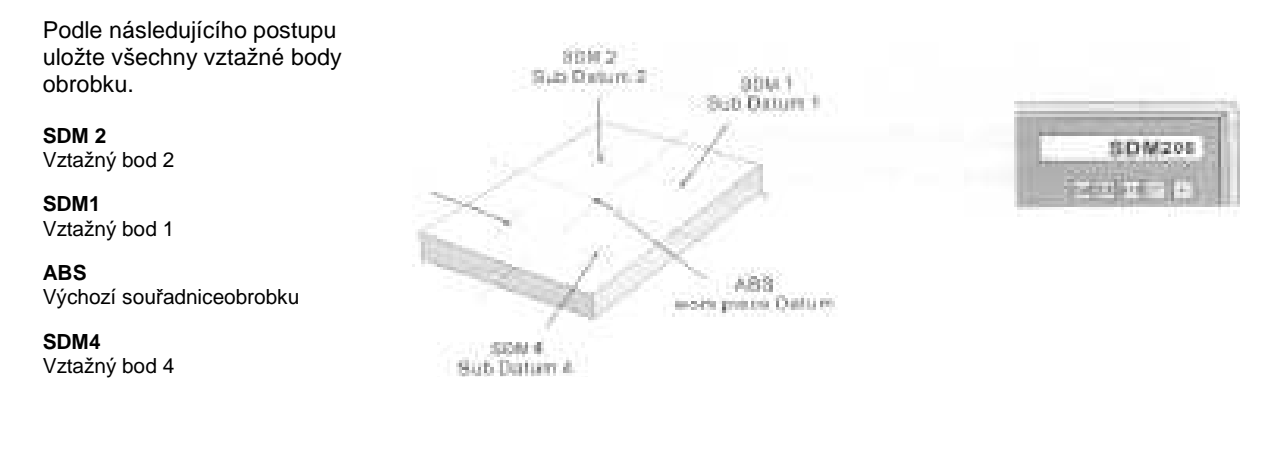

**Stisknutím tlačítka SDM přejděte přímo do režimu SDM nebo použijte tlačítka**

#### **Použití u hromadného obrábění s opakovanými úkony**

Protože se všechny souřadnice SDM (0,000) vztahují k výchozím souřadnicím ABS, u jakéhokoli opakovaného úkonu obsluha stroje proto potřebuje pouze nastavit výchozí souřadnice prvního obrobku v režimu ABS a uložit obráběcí polohu v režimu SDMS.

U dalších opakovaných úkonů nastavte pouze nulovou polohu pro druhý, třetí a další obrobky v režimu ABS, potom se objeví všechny polohy pro obrábění.

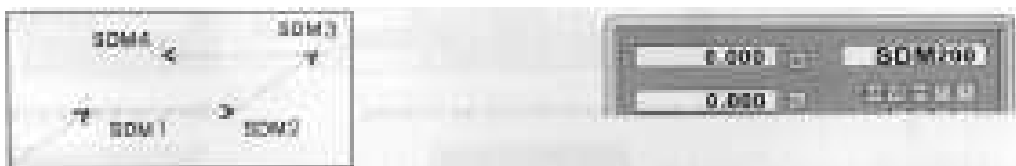

#### **ABS nula** {ABS zero}

**Výchozí souřadnice obrobku (0,000)** {Workpiece Datum(0.000)}

**Stisknutím tlačítka SDM přejděte přímo do režimu SDM nebo použijte tlačítka**   $\sqrt{4}$ 

**Pohybujte NÁSTROJEM, dokud nebude na displeji zobrazena hodnota = 0.000, nyní bude dosaženo polohy pro obrábění.** 

#### **Příklad:**

K dispozici jsou čtyři doplňkové nuly (SDM1 až SDM4), pro nastavení doplňkových nul jsou používány dvě metody. Jednou metodou je nulování při dosažení polohy a druhou metodou je přímé zadání SDM nuly. Příklad je následující, všechny souřadnice SDM se vztahují k ABS nule.

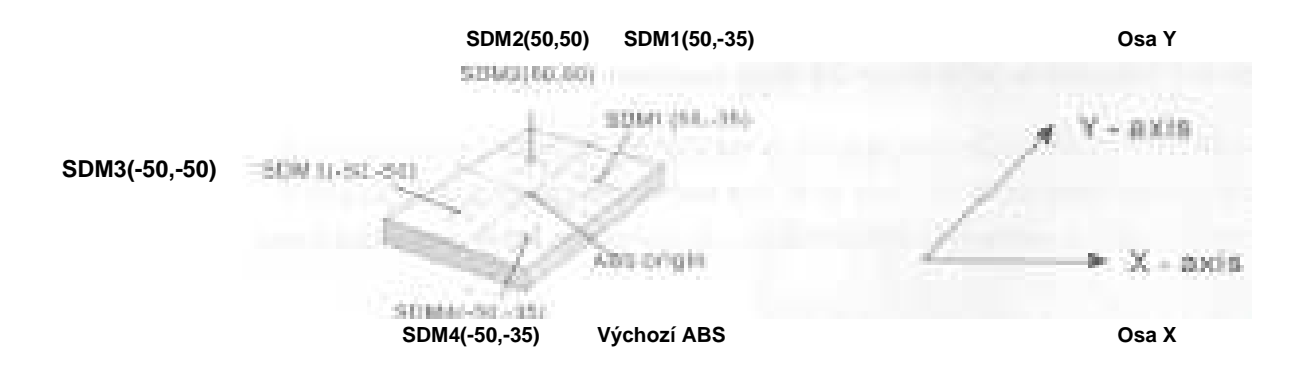

## **Metoda 1: Nulování při dosažení polohy**

Nastavte pracovní stůl tak, aby se NÁSTROJ nacházel ve středovém bodě obrobku, na displeji bude zobrazeno ABS. Nulování, nastavte v hlavních referenčních bodech ABS nulu.

#### **Krok 1**:

Nastavte původní souřadnice ABS (referenční hodnoty obrobku) Nastavte pracovní stůl tak, aby se NÁSTROJ dostal do polohy odpovídající původním souřadnicím ABS

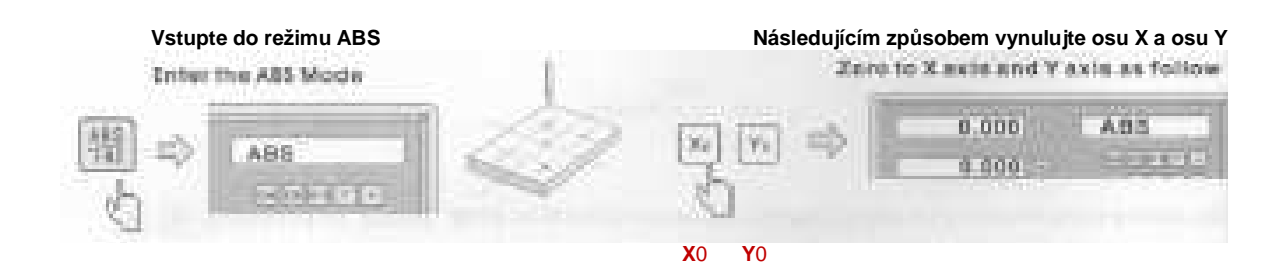

#### **Krok 2**: Nastavte výchozí souřadnici SDM 1

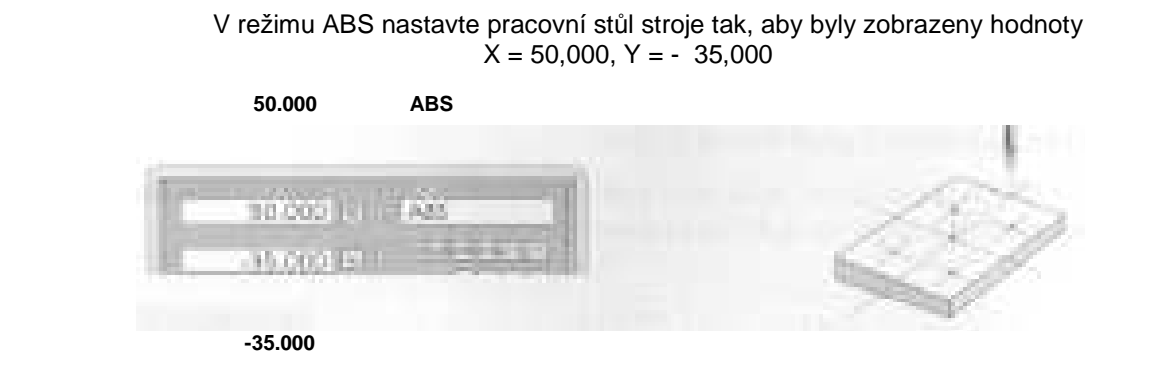

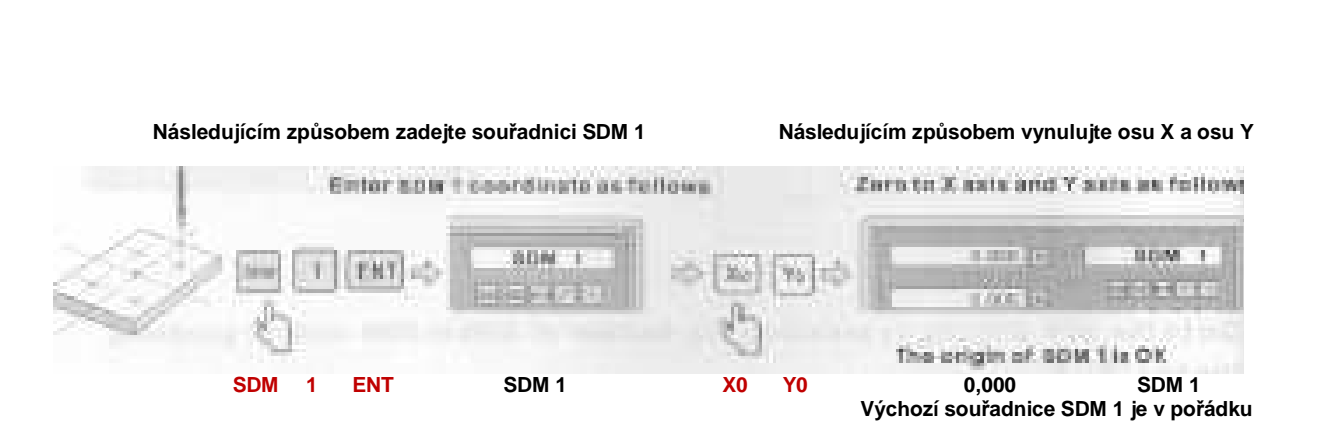

**Následujícím způsobem zadejte souřadnici SDM 1** {Enter SDM 1 coordinate as follows} **Následujícím způsobem vynulujte osu X a osu Y {Zero to X axis and Y axis as follows}** 

#### **Krok 3**:

Nastavte výchozí souřadnici SDM2

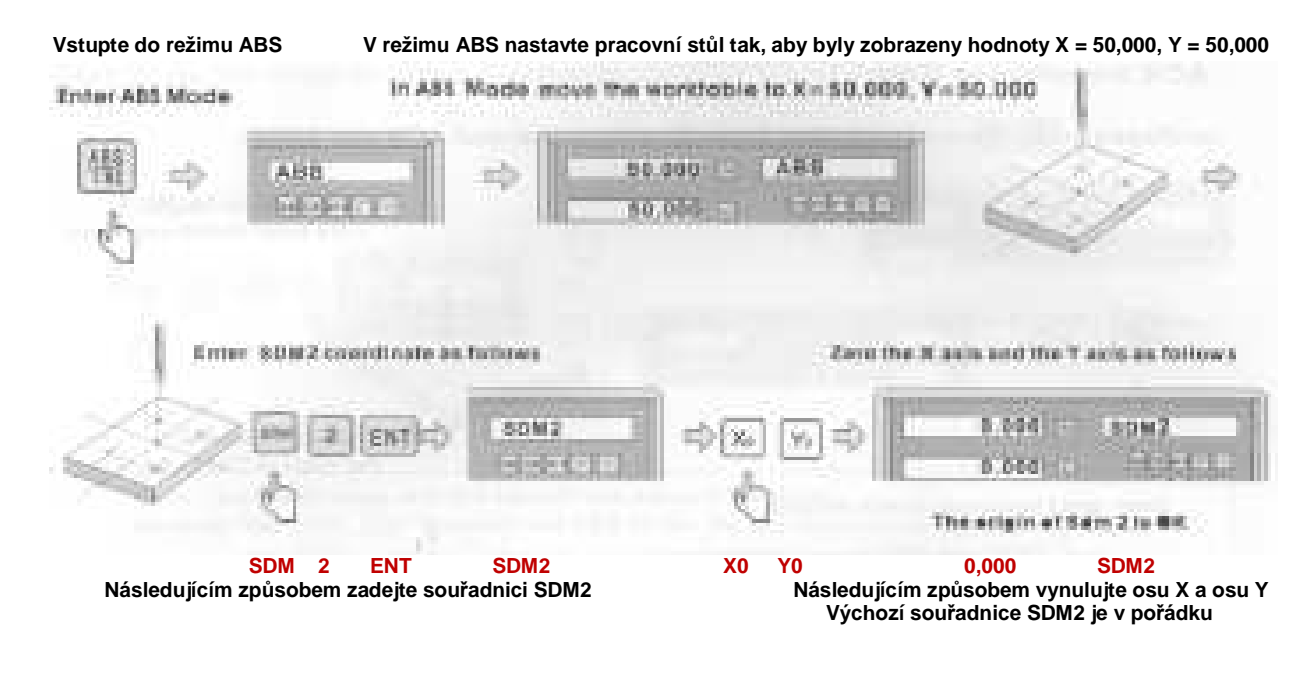

#### **Krok 4**:

Nastavte výchozí souřadnici SDM3

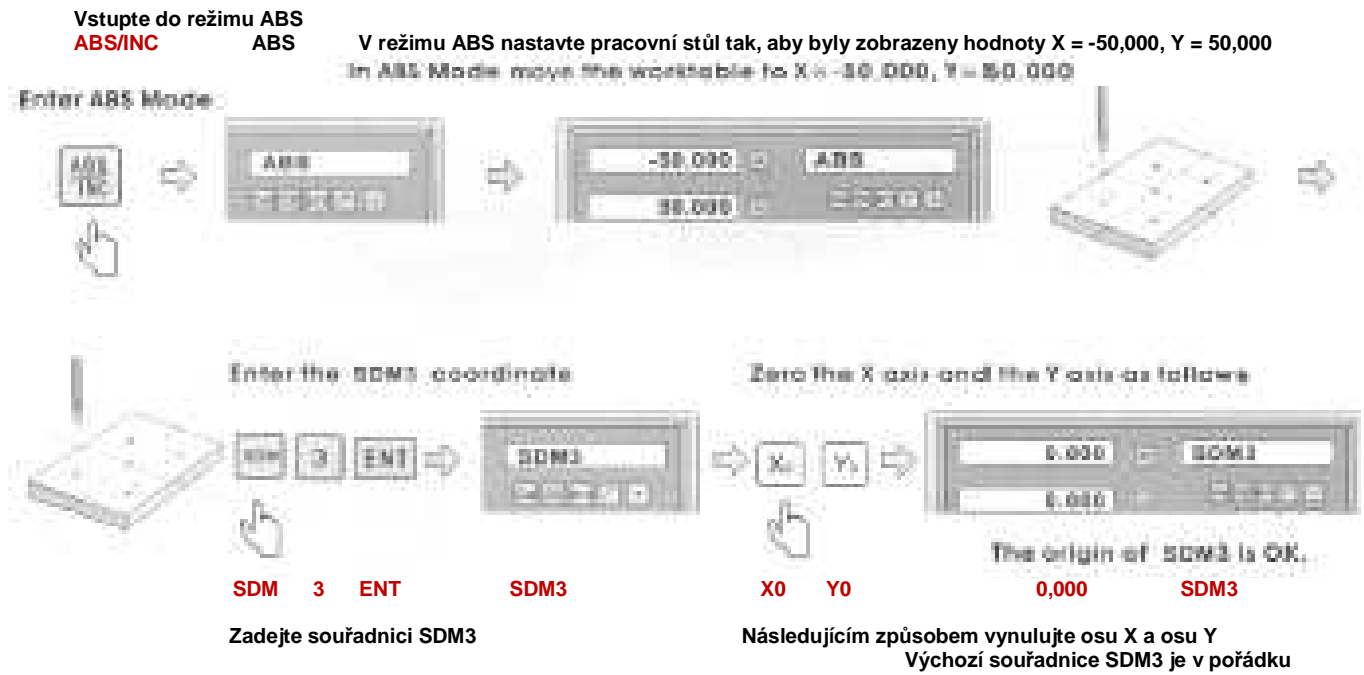

#### **Krok 5**:

Nastavte výchozí souřadnici SDM4

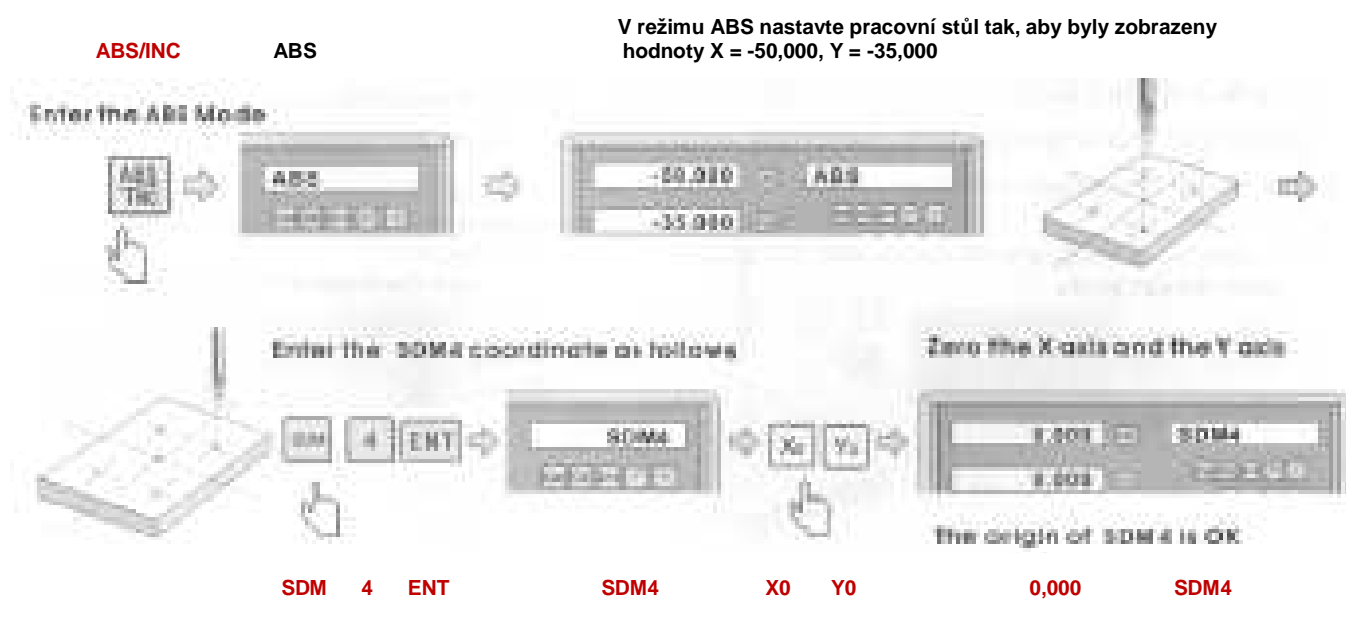

**Vstupte do režimu ABS** {Enter the ABS Mode} **Následujícím způsobem zadejte souřadnici SDM4** {Enter the SOM4 coordinate as follows} **Následujícím způsobem vynulujte osu X a osu Y** {Zero the X axis and the Y axis} **Výchozí souřadnice SDM4 je v pořádku** {The origin of SDM4 is OK}

#### **Potvrzení výchozí souřadnice SDM**

Stiskněte  $\blacksquare$ , aby došlo k určení souřadnic SDM a k potvrzení hodnoty.

#### **Příklad:**

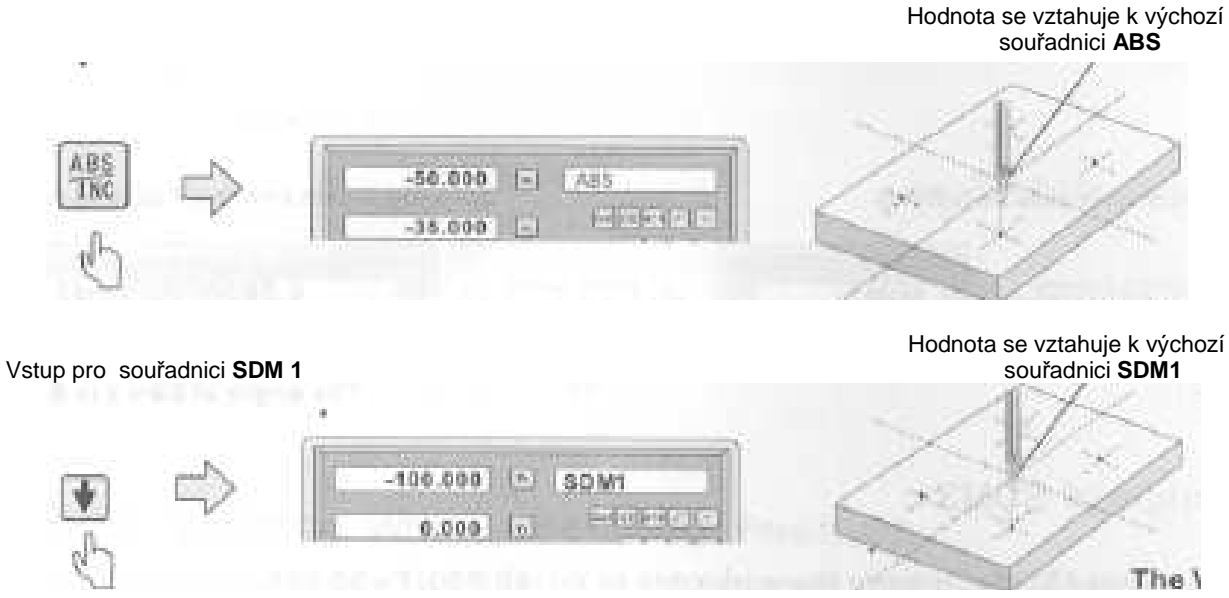

Hodnota se vztahuje k výchozí

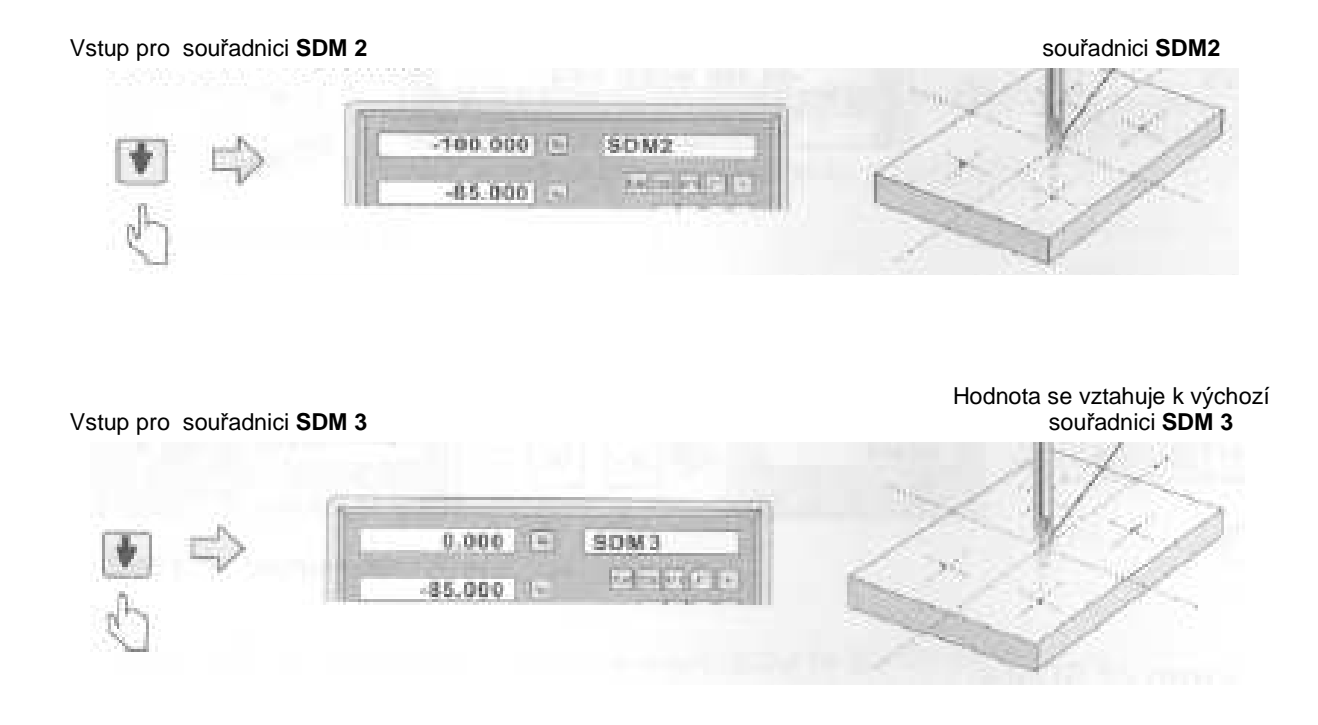

### **Metoda 2: Přímé zadání**

Zde jsou stejné příklady, jako u metody 1. Nejdříve nastavte pracovní stůl tak, aby se NÁSTROJ nacházel přesně ve výchozích souřadnicích ABS a potom následovně vstupte do režimu ABS.

#### **Krok 1:**

Nastavení výchozích souřadnic ABS

#### **Nastavte pracovní stůl tak, aby se NÁSTROJ dostal do polohy odpovídající výchozím souřadnicím ABS**

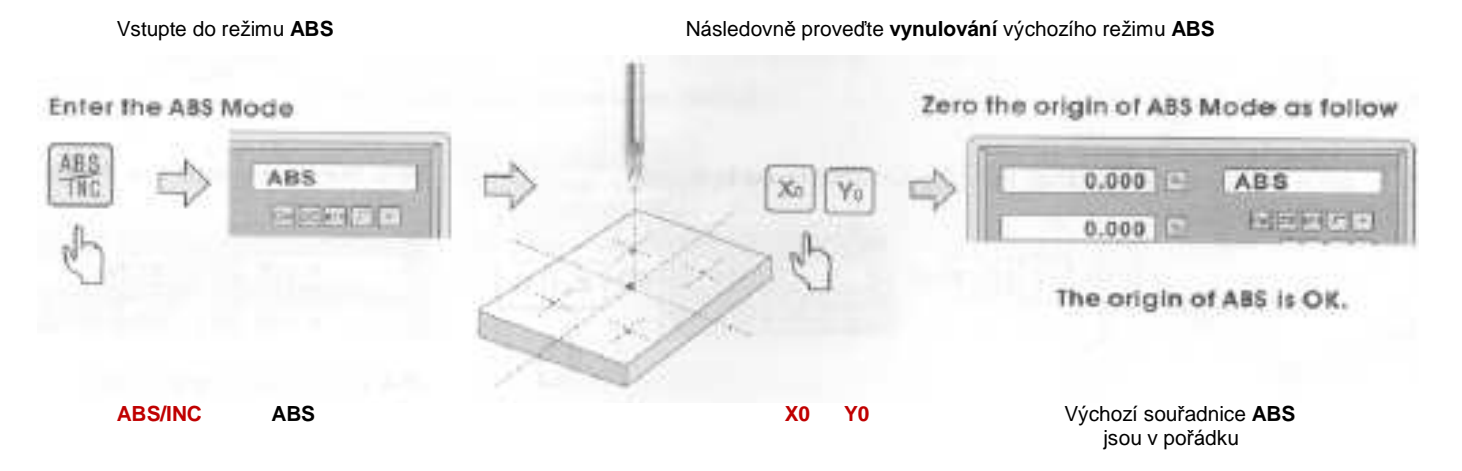

Stránka **26** z **54**

#### **Krok 2**:

Nastavte výchozí souřadnici SDM 1.

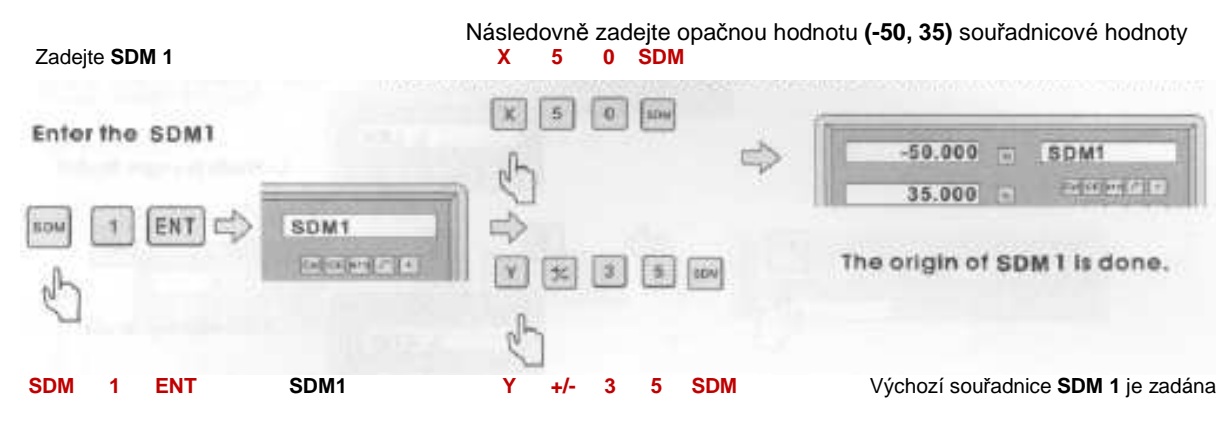

#### **Poznámka:**

Vstupní hodnota a souřadnicová hodnota je opačná.

Důvod: NÁSTROJ je ve výchozím režimu ABS. Protože je vstupní hodnota opačná vzhledem k souřadnici, posunujte se zpět po ose, dokud nebude na displeji hodnota 0,000, NÁSTROJ bude umístěn přesně na výchozí souřadnici SDM.

#### **Krok 3**:

Nastavte výchozí souřadnici SDM2

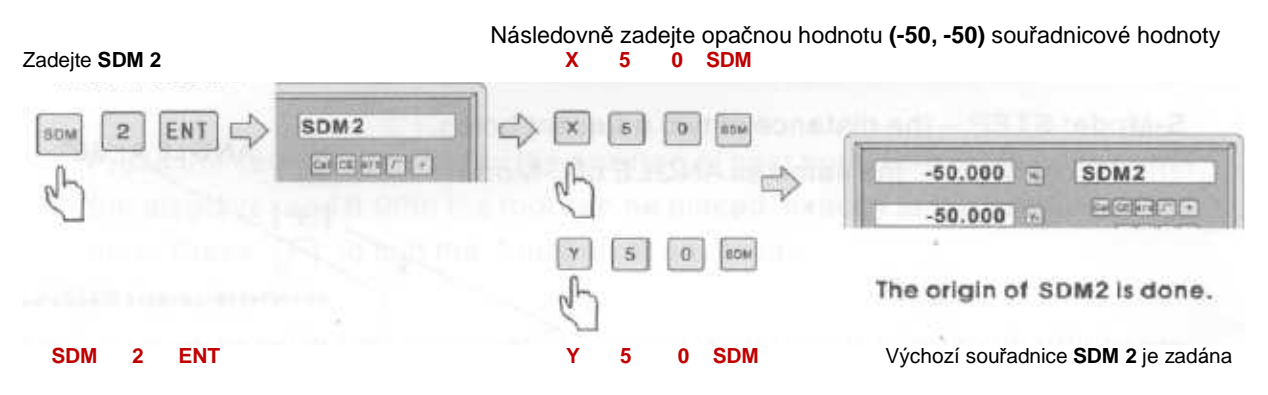

#### **Krok 4**:

Nastavte výchozí souřadnici SDM3

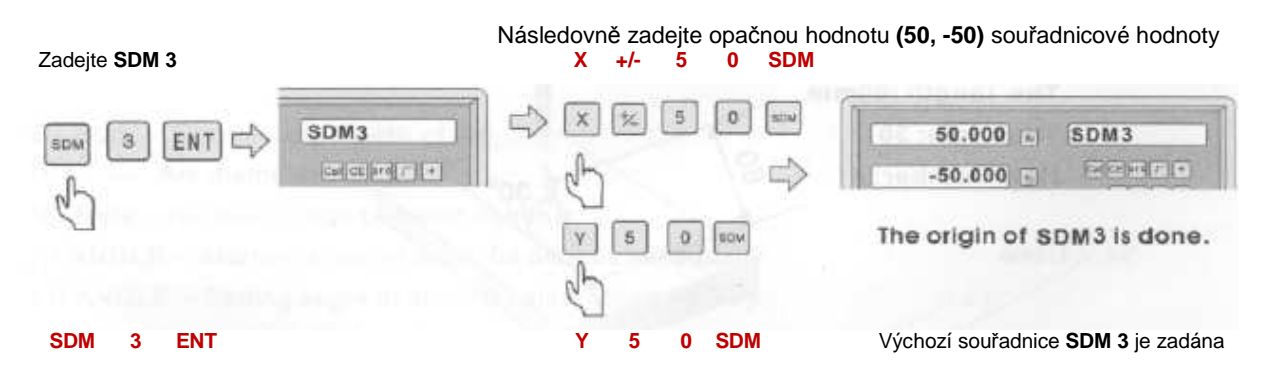

Stránka **27** z **54**

#### **Krok 5**:

Nastavte výchozí souřadnici SDM4

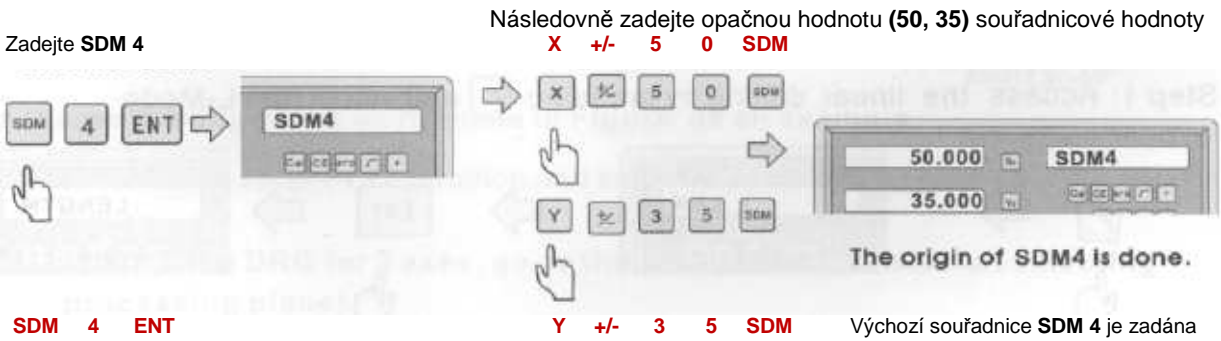

Podobně můžete nastavit až 200 výchozích souřadnic. (SDM1 – SDM200).

## **4. Speciální funkce**

#### **4.1 Lineární vrtání**

Pro provádění lineárního vrtání jsou k dispozici dva režimy

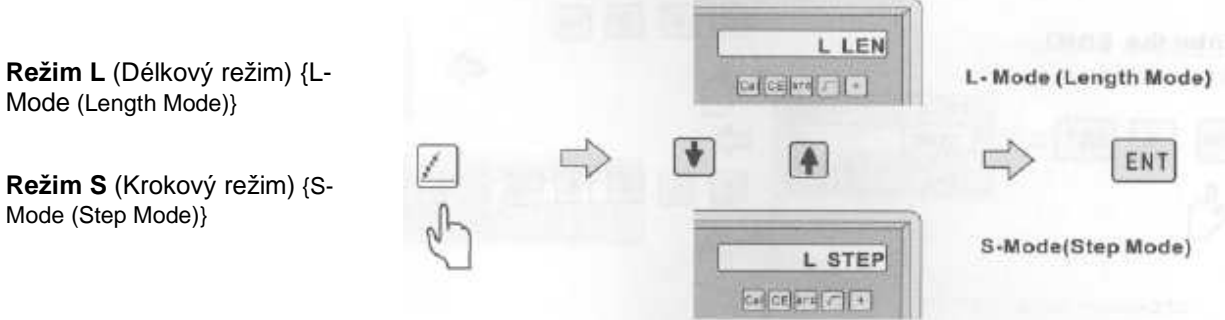

#### **Zadejte následující údaje**

**Režim L**: DÉLKA -- Délka šikmé přímky - vzdálenost mezi středy zahajovacího otvoru a ukončovacího otvoru ÚHEL -- Označuje směr šikmé přímky na souřadnicové rovině. Viz obr., úhel A je 30°, úhel B je -30°. Č. otvoru Kladný **ÚHEL A: 30°**

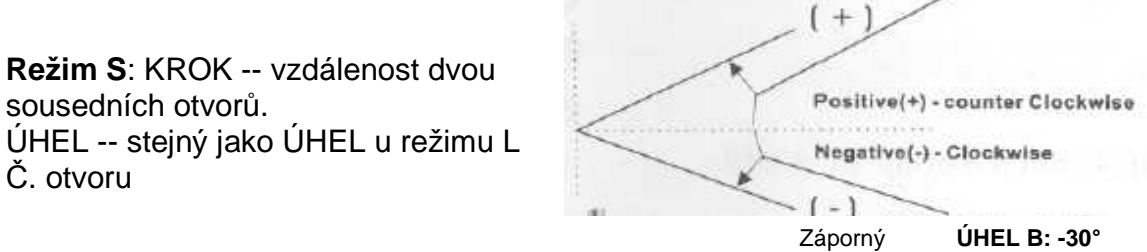

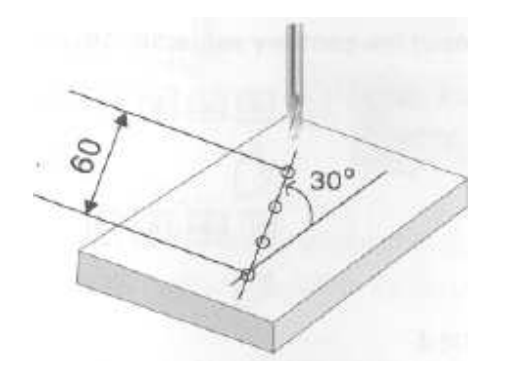

 **Příklad:**  Délka: 60 mm Úhel: 30° Číslo otvoru: 4 Viz obr. vlevo

#### **Krok 1**:

Zahajte funkci lineárního vrtání stisknutím tlačítka a zvolením režimu L

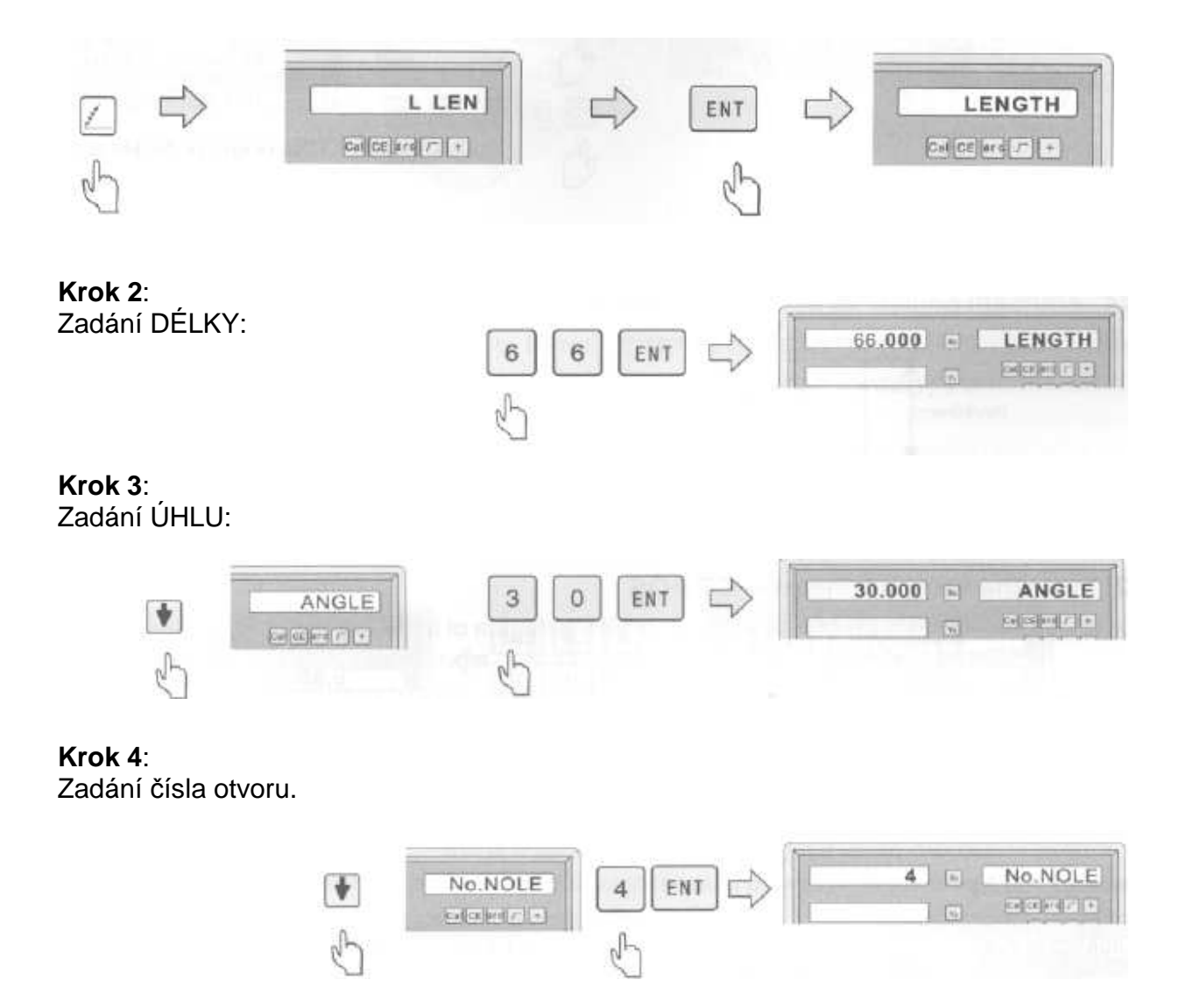

Stránka **29** z **54**

#### **Krok 5:**

Po zadání všech parametrů stiskněte tlačítko , aby bylo zahájeno obrábění

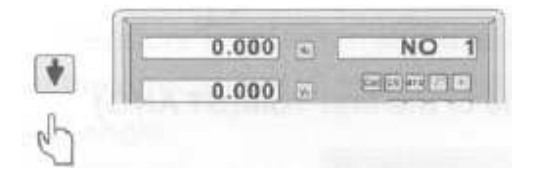

Na displeji bude zobrazena souřadnice prvního otvoru

Záporný **ÚHEL B: -30°** 

 $-1$ 

Stiskněte tlačítko , aby došlo k zobrazení polohy následujícího otvoru. Pohybujte posuvem, dokud nebude na displeji hodnota 0,000. Nástroj bude umístěn přímo do polohy otvoru. Stisknutím tlačítka můžete tuto funkci kdykoli ukončit.

## **4.2 Funkce PCD**

Funkce PCD pro rozmístění otvorů po obvodu kružnice se používá k rovnoměrnému rozdělení oblouku, jako je například vrtání otvorů na přírubě. V pravém okně bude zobrazen parametr, který bude definován při volbě funkce PCD. Parametry, které musí být definovány, jsou následující:

**CT POS** ------- Centrální souřadnice oblouku **DIA** ------------- Průměr oblouku **No. Hole** ------ Počet bodů rovnoměrného rozdělení **AT ANGLE** -- Zahajovací úhel oblouku, který bude rovnoměrně rozdělen. **ED ANGLE** -- Dokončovací úhel oblouku, který bude rovnoměrně rozdělen. Kladný **ÚHEL A: 30°**  $($  + **Poznámka:**  Positive(+) - counter Clockwise Směr zahajovacího úhlu a dokončovacího úhlu je znázorněn na obrázku vpravo Negative(-) - Clockwise

#### **Obrábění obrobku na obrázku berte jako příklad**

#### **Krok 1**:

Stisknutím tlačítka vstupte do režimu funkce PCD a zvolte pracovní rovinu X-Y pro 3 osy **(používáte-li digitální indikátor polohy pro 2 osy, přejděte na následující parametr bez provedení volby pracovní roviny)**

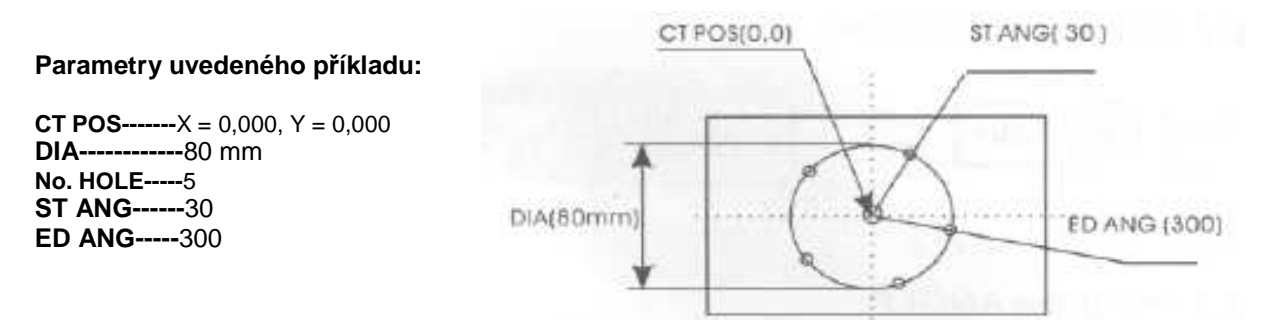

#### **Krok 2:**

Zadání prvního parametru -- CT POS

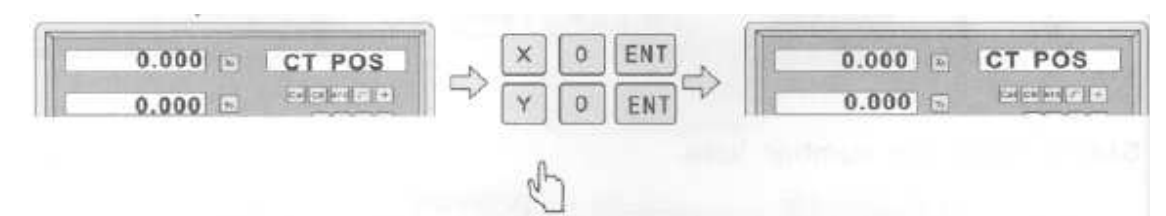

#### **Krok 3:** Zadání průměru (DIA)

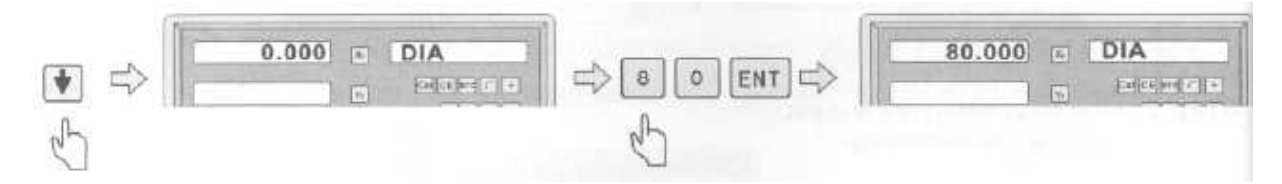

#### **Krok 4:**

Zadání zahajovacího úhlu prvního otvoru (ST ANG)

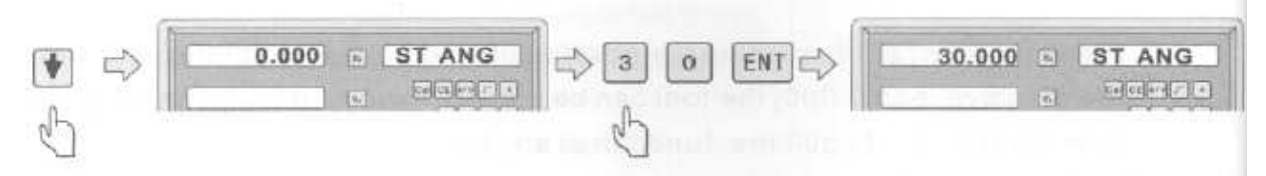

#### **Krok 5:**

Zadání dokončovacího úhlu posledního otvoru (ED ANG)

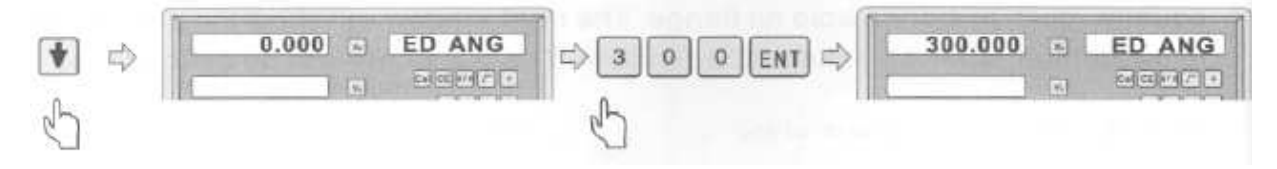

Stránka **31** z **54**

#### **Krok 6:**

Zadání počtu otvorů (NO. Hole)

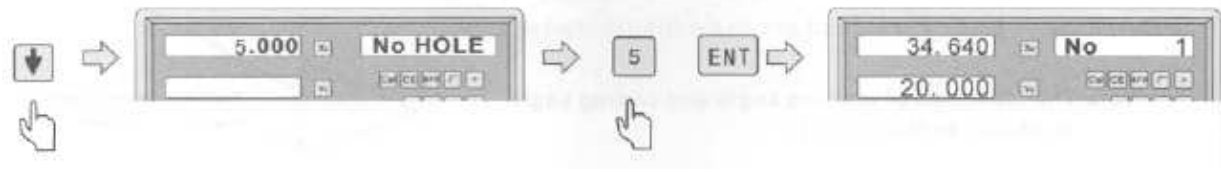

#### **Krok 7:**

Po zadání všech parametrů stiskněte tlačítko , aby bylo zahájeno obrábění. Stiskněte tlačítko  $\blacktriangleright$ , aby došlo k zobrazení polohy otvoru. Pohybujte posuvem, dokud nebude na displeji hodnota 0,000. NÁSTROJ může bude umístěn přímo do polohy otvoru. Stisknutím tlačítka  $\frac{1}{2}$ můžete tuto funkci kdykoli ukončit.

## **4.3 Funkce R (Radius)**

#### **(Použitelná pro: frézovací stroje, vrtací stroje):**

Pro funkci R jsou k dispozici dvě funkce: jednoduchá funkce R a plynulá funkce R. Jejich výhody a omezení jsou následující.

#### **Jednoduchá funkce R (viz.obr. 4.3.2.):**

Funkce je zaměřena pouze na jednoduché obrábění typu R nebo na obrábění kulatých rohů, digitální indikátor polohy poskytuje osm typů nejčastěji používaných obrábění typu R.

#### **Výhody:**

Velmi snadné použití, obsluha nemusí dokonce vypočítávat parametry R, obsluha pouze umístí NÁSTROJ do zahajovacího bodu a zvolí typ obrábění, potom může být okamžitě zahájeno obrábění typu R.

#### **Omezení:**

Omezení pouze na osm předvolených typů obrábění, nemůže provádět komplikovanější obrábění typu R, jako jsou křížící se obrábění typu R.

Stiskněte tlačítko , abyste zvolili funkci R a potom použijte tlačítka **pro volbu** plynulé funkce R nebo jednoduché funkce R.

Před použitím funkce R si musí obsluha nastudovat následující.

- 1) Souřadnicový systém a směry os stroje X, Y a Z.
- 2) Úhel a polaritu úhlu.

Při instalaci jsou obvykle souřadnice stroje a směry os X, Y a Z následující. Pracovní rovina je zobrazena na obrázku vpravo.

XY plane

Z (+ positive direction)

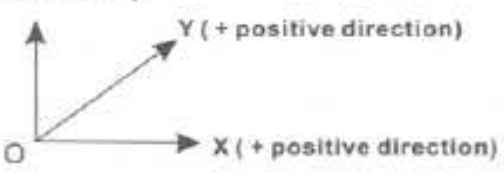

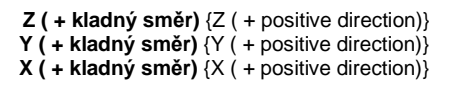

#### **Příklad:**

Nastudujte si souřadnicový systém. ( Na jakékoli rovině XY, XZ nebo YZ je souřadnice bodu v poloze vztahující se k nulové poloze na rovině)

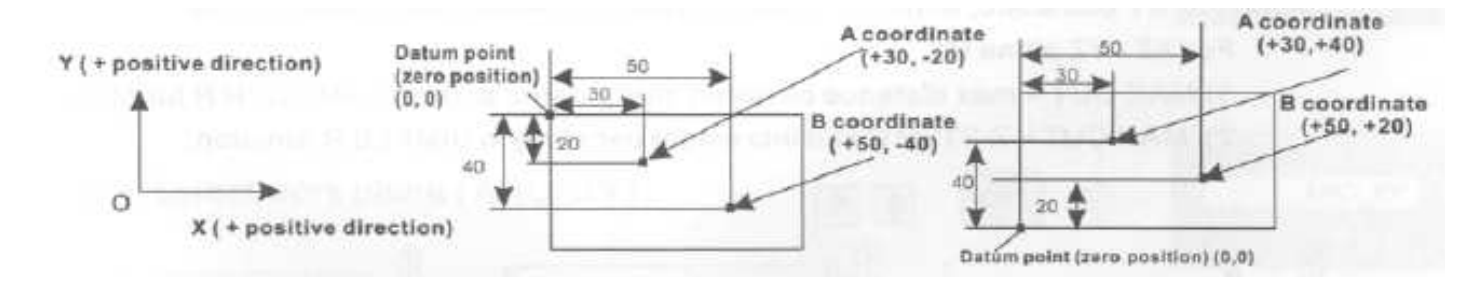

**Y ( + kladný směr**) {Y ( + positive direction)} **x ( + kladný směr**) {x ( + positive direction)}

> **Výchozí bod (nulová poloha) (0, 0)** {Datum point (zero position) (0, 0)}  **Souřadnice A·(+30, -20)** {A coordinate·(+30, -20)}  **Souřadnice B (+50, -40)** {B coordinate (+50, -40)}

> > **Souřadnice A (+30, +40)** {A coordinate (+30, +40)}  **Souřadnice B (+50, +20)** {B coordinate (+50, +20)}  **Výchozí bod (nulová poloha)** (0, 0) {Datum point zero position) (0, 0)}

#### **Příklad:**

Nastudujte si úhel. (U jakékoli roviny XY, XZ nebo YZ je **zahajovací i dokončovací** úhel funkce R počítán proti směru pohybu hodinových ručiček)

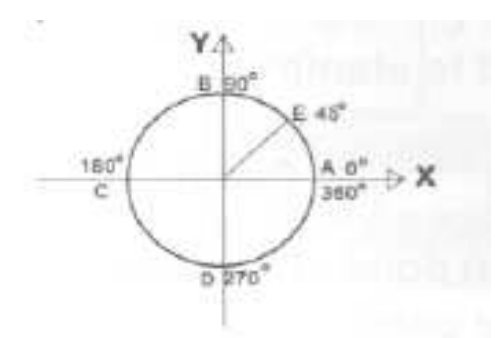

#### **Oblouk AB**

(z A do B; zahajovací úhel A je 0°, dokon čovací úhel Bje 90° (z B do A: zahajovací úhel B je 90° a dokon čovací úhel A je 0°)

#### **Oblouk ED**

(z E do D; zahajovací úhel E je 45° a dokon čovací úhel D je 270°. (z D do E: zahajovací úhel D je 270° a dokon čovací úhel E je 45°.)

## **4.3.1 Plynulá funkce R (SMOOTH)**

#### **Postup pro použití plynulé funkce R:**

Nasaďte a upevněte obrobek jako na uvedených obrázcích (A, B, C) a nastavte pracovní NÁSTROJ.

- 1. Nastavte NÁSTROJ do výchozího bodu a vynulujte všechny osy. (proveďte nastavení NÁSTROJE do nulové polohy).
- 2. Stiskněte tlačítko **volu**, vstupte do funkce R a pomocí tlačítek **v A** zvolte plynulou funkci (SMOOTH).
- 3. Zvolte u funkce **R** pracovní rovinu **XY**, **XZ** nebo **YZ** (ARC-XY, ARC-XZ, ARC- YZ)
- 4. Zadejte parametr **CT POS**. Parametr CT POS se vztahuje k poloze středu oblouku vzhledem k zvolenému NÁSTROJI a vynulování.

### **Je-li obráběna rovina XZ nebo YZ**

\*Jak je znázorněno na obrázku **(b)**. Vztahuje se na polohu bodu O uprostřed oblouku vzhledem k bodu B NÁSTROJE, je-li použit rovinný frézovací NÁSTROJ. \*Jak je znázorněno na obrázku **(c)**, vztahuje se na polohu bodu O uprostřed oblouku vzhledem k bodu C NÁSTROJE, je-li použit obloukový frézovací NÁSTROJ.

#### **Je-li obráběna rovina XY**

\*Jak je znázorněno na obrázku **(a)**, vztahuje se na polohu bodu O uprostřed oblouku vzhledem k centrálnímu vřetenu NÁSTROJE

- 5. Zadejte parametr **R** (poloměr oblouku)
- 6. Zadejte parametr **TL DIA** (průměr NÁSTROJE) **Poznámka:**

 Je-li obráběn oblouk v rovině XZ nebo YZ: jak je znázorněno na obrázku (b), pro obrábění s funkcí R bude použit rovinný frézovací NÁSTROJ s bodem B, určeným jako bod obrábění, a průměr NÁSTROJE nebude mít vliv na obrábění, a proto zadejte hodnotu TL DIA = 0.

## 7. Zadejte parametr **MAX CUT Poznámka:**

 Pro oblouk roviny XY, MAX CUT = maximální vzdálenost mezi doplňkovými body. Pro roviny XZ / YZ u funkce R:

- 1) MAX CUT = maximální vzdálenost mezi doplňkovými body u PLYNULÉ funkce R
- 2) MAX CUT = KROK Z (pevně stanovený přírůstek na jeden krok) u JEDNODUCHÉ funkce R

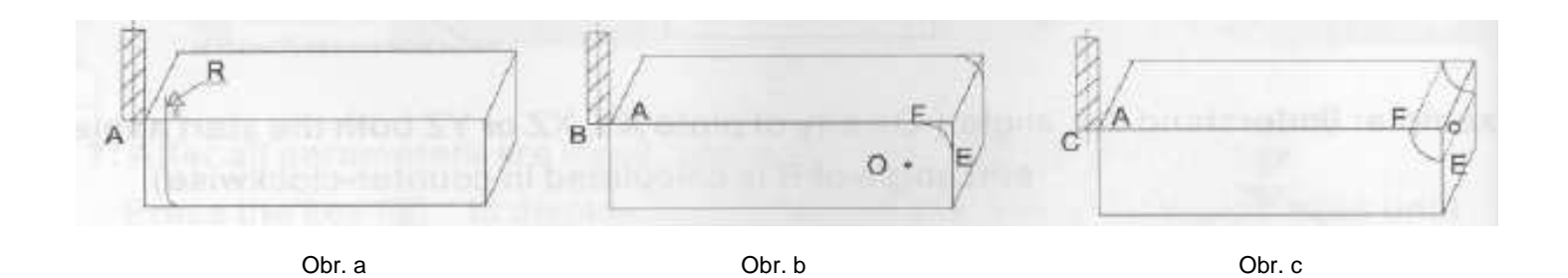

- 8. Zadejte parametr **ST ANG** (úhel výchozího bodu oblouku)
- 9. Zadejte parametr **ED ANG** (úhel koncového bodu oblouku)
- 10. Stiskněte tlačítko nebo , aby došlo k volbě parametru **R + TOOL** (pro vnější oblouk) nebo parametru **R - TOOL** (pro vnitřní oblouk), jak je znázorněno na obrázku dole.
- 11. Po zadání všech parametrů stiskněte tlačítko  $[ENT]$ , aby bylo zahájeno obrábění. Digitální indikátor polohy bude zobrazovat polohu pro obrábění. Pohybujte posuvem, dokud nebude na displeji hodnota 0,000. Obrábějte oblouk bod za bodem v souladu s hodnotami uvedenými na displeji.

Stisknutím tlačítka **můžete tuto funkci kdykoli ukončit**.

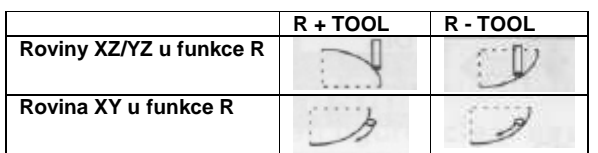

#### **Příklad:** (pro PLYNULOU FUNKCI R)

Pro obrábění roviny XY u funkce R jsou parametry obrábění následující.

- 1. Nastavte NÁSTROJ do výchozího bodu a vynulujte všechny osy. (Proveďte nastavení NÁSTROJE do nulové polohy).
- 2. Zvolte rovinu XY u funkce R
- 3.  $CT POS = (20, -20)$
- 4.  $R = 20,000$
- 5.  $TL \, DIA = 6,000$
- 6. MAX CUT =  $0.3$
- 7. ST ANG =  $0$
- 8. ST ANG = 90
- 9. R + TOOL (obrábění vnějšího oblouku)

#### **Krok 1:**

Stiskněte tlačítko , abyste vstoupili do funkce R, zvolte PLYNULOU funkci R (SMOOTH).

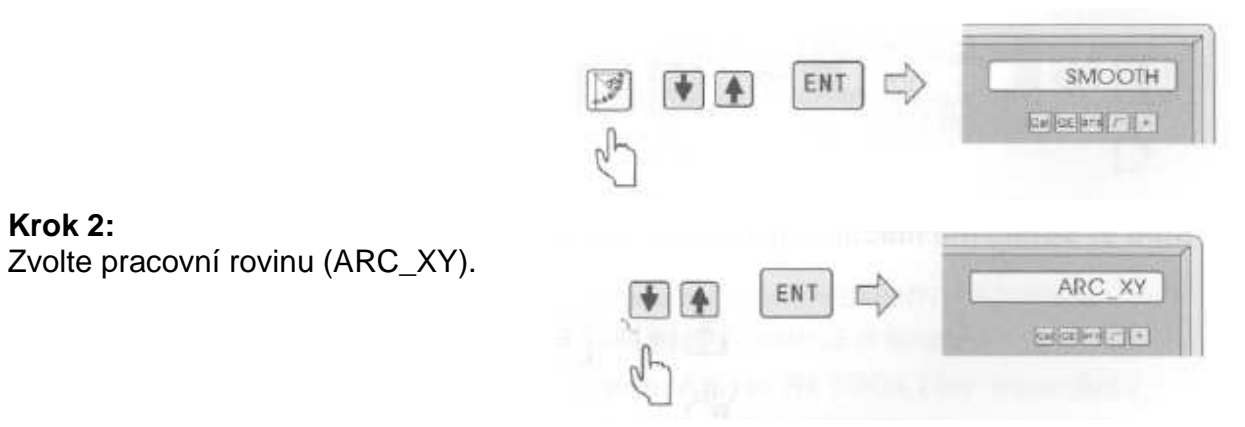

#### **Krok 3:**

Zadejte parametr CT POS (souřadnice středu).

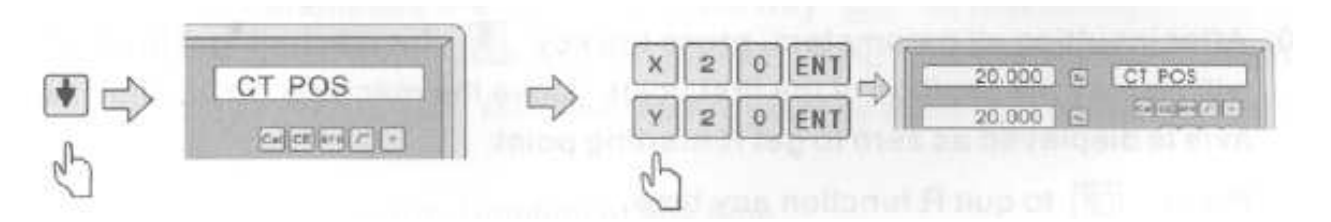

#### **Krok 4:**

Zadejte parametr R (poloměr R)

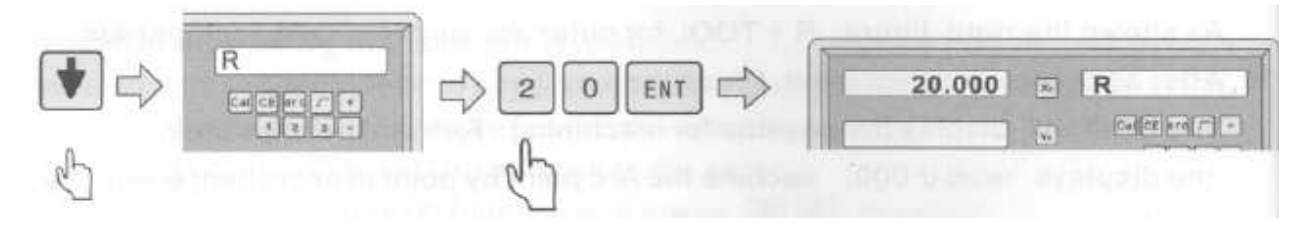

**Krok 5:**

Zadejte parametr TL DIA (průměr NÁSTROJE)

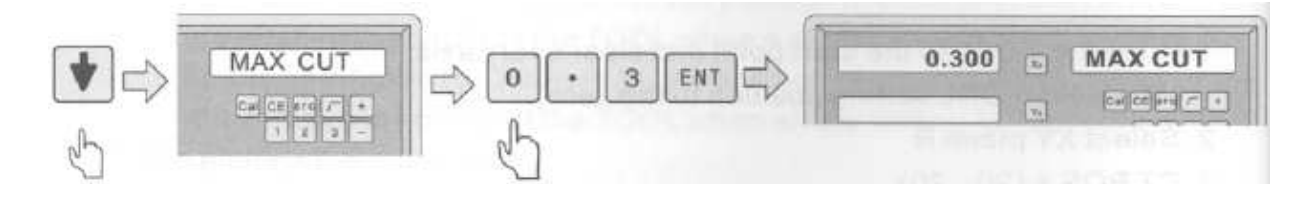

Stránka **36** z **54**

#### **Krok 6:**

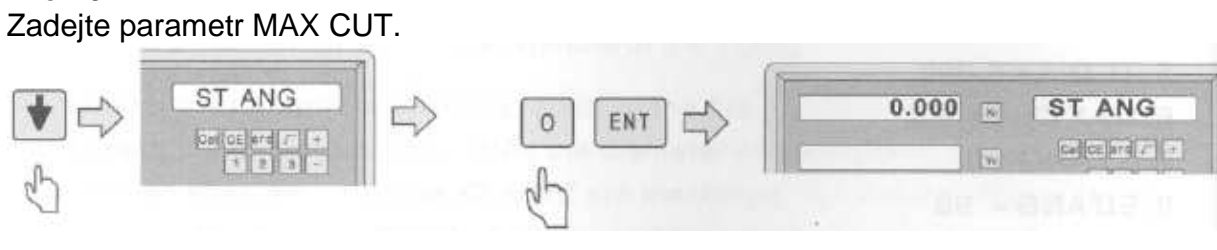

#### **Krok 7:**

Zadejte parametr ST ANG (úhel prvního bodu)

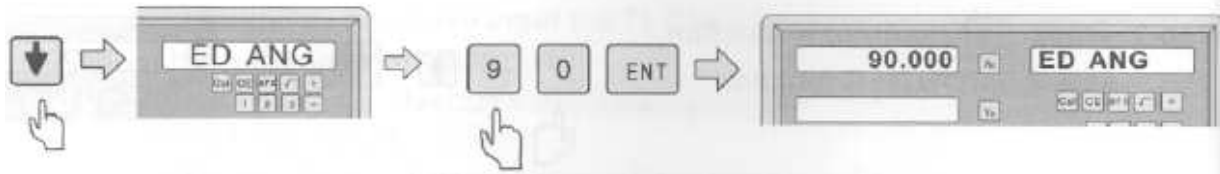

#### **Krok 8:**

Zadejte parametr ED ANG (úhel koncového bodu)

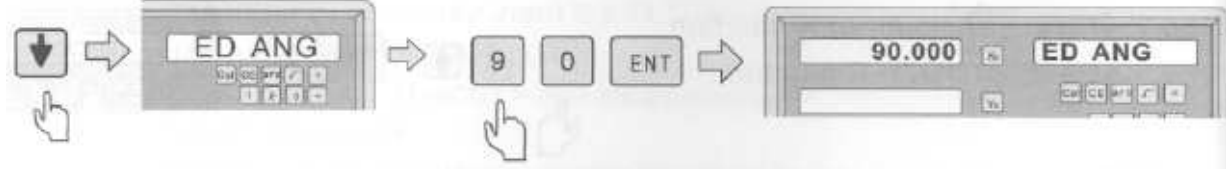

### **Krok 9:**

Zvolte režim obrábění pro vnitřní nebo vnější oblouk.

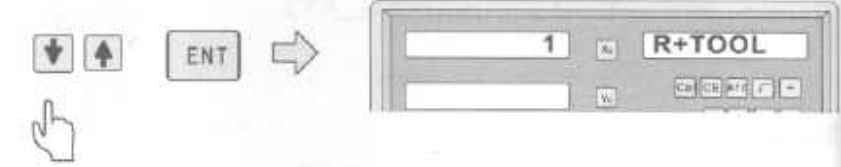

#### **Krok 10:**

Po zadání všech parametrů stiskněte tlačítko , aby bylo zahájeno obrábění. Digitální indikátor polohy bude zobrazovat polohu prvního bodu. Pohybujte obráběcím NÁSTROJEM, dokud nebude u osy zobrazena nula, abyste se dostali do zahajovacího bodu funkce R.

Stisknutím tlačítka můžete funkci R kdykoli ukončit.

## **4.3.2 Jednoduchá funkce R (SIMPLE)**

Není-li vyžadován příliš hladký povrch, je pro obrábění oblouku běžně používána JEDNODUCHÁ funkce R. Při použití JEDNODUCHÉ funkce je k dispozici pouze osm typů OBLOUKU použitých pro obrábění. Obsluha si pouze zvolí typ funkce R a zadá parametry poloměr oblouku, MAX CUT a vnější nebo vnitřní oblouk. Obecně platí, že oblouk může být obráběn rovinným drážkovacím NÁSTROJEM nebo obloukovým NÁSTROJEM, rozdíl mezi nimi je v odlišné pracovní rovině, jak je uvedeno dále.

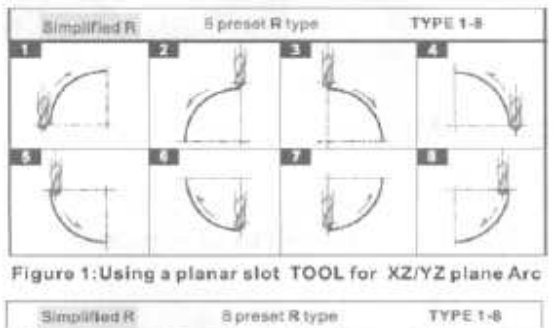

**Obr. 1: Použití rovinného drážkovacího NÁSTROJE pro oblouk roviny XZ/YZ Zjednodušená funkce R** {Simplified R} **8 přednastavených typů funkce R** {8 preset R type} **TYP 1 - 8** {TYPE 1-8}

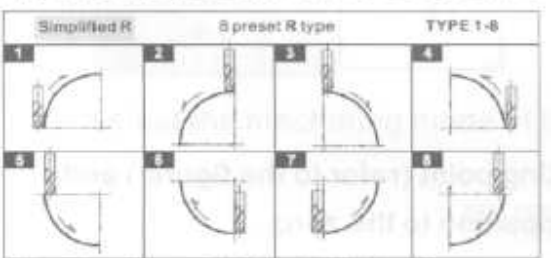

Figure 2: using a arc TOOL for XZ/YZ plane Arc

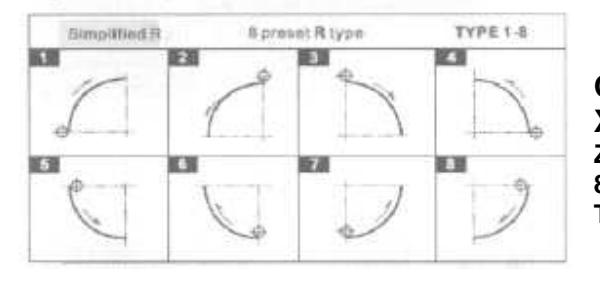

#### **Obr. 2: použití obloukového NÁSTROJE pro oblouk roviny XZ/YZ Zjednodušená funkce R** {Simplified R}

**8 přednastavených typů funkce R** {8 preset R type} **TYP 1 - 8** {TYPE 1-8}

**Obr. 3: Použití dvou drážek pro oblouk roviny XY/YZ Zjednodušená funkce R** {Simplified R} **8 přednastavených typů funkce R** {8 preset R type} **TYP 1 - 8** {TYPE 1-8}

## **Postup pro použití JEDNODUCHÉ funkce R (viz. příklad str. 39):**

- 1. Umístěte NÁSTROJ k výchozímu bodu oblouku (viz obrázek) a vynulujte každou osu, aby bylo umožněno nastavení polohy NÁSTROJE na nulu
- 2. Stiskněte tlačítko , vstupte do funkce R a pomocí tlačítek  $\Box$  zvolte jednoduchou funkci:R (SIMPLE).
- 3. Zvolte režim obrábění R, který byl předvolen jako typ 1 až po typ 8.
- 4. Jako rovinu obrábění zvolte rovinu XY, YZ nebo YZ.(ARC-XY, ARC-XZ, ARC-YZ)
- 5. Zadejte parametr A. (poloměr oblouku)
- 6. Zadejte parametr TL DIA. (průměr NÁSTROJE) **Poznámka:** (viz krok 6 u PLYNULÉ funkce R)

 Pro obrábění oblouků na rovině XY nebo YZ používejte rovinný NÁSTROJ a zadejte parametr TL DIA =  $0$ ;

7. Zadejte parametr MAX-CUT.

#### **Poznámka:**

 Pro oblouk roviny XY, Max CUT = maximální vzdálenost mezi doplňkovými body. **Pro roviny XZNZ u funkce R:** 

1) MAX CUT = maximální vzdálenost mezi doplňkovými body u PLYNULÉ funkce R

- 2) MAX CUT = KROK Z (pevně stanovený přírůstek na jeden krok) u JEDNODUCHÉ funkce R
- 8. Stiskněte tlačítko  $\Box$  nebo  $\Box$ , aby došlo k volbě R + TOOL (pro vnější oblouk) nebo R - TOOL (pro vnitřní oblouk) (Viz krok 10 u PLYNULÉ funkce R pro vnější oblouk a pro vnitřní oblouk)
- 9. Po zadání všech parametrů stiskněte tlačítko **ENT**, aby bylo zahájeno obrábění. Digitální indikátor polohy bude zobrazovat polohu pro obrábění. Pohybujte posuvem pro osy, dokud nebude na displeji hodnota 0,000. Obrábějte oblouk bod za bodem v souladu s hodnotami uvedenými na displeji.

Stisknutím tlačítka **můžete tuto funkci kdykoli ukončit**.

#### **Příklad: Obrábějte obrobek podle uvedeného obrázku**

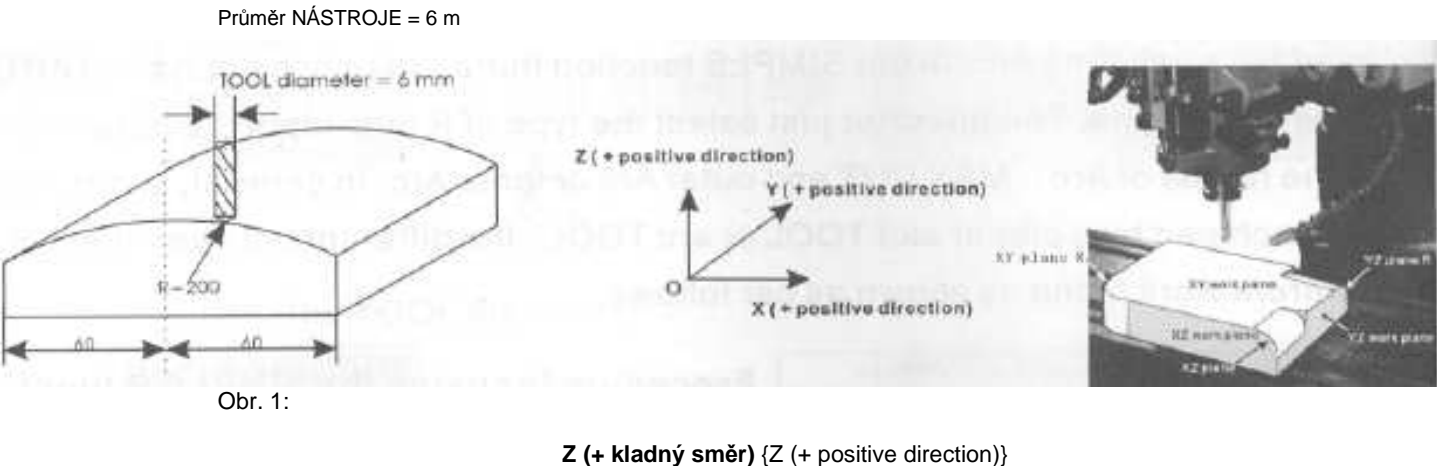

 **Y (+ kladný směr)** {Y (+ positive direction)}  **X (+ kladný směr)** {X (+ positive direction)}

Rozdělte si obrábění na dvě části, aby bylo umožněno použití JEDNODUCHÉ funkce R

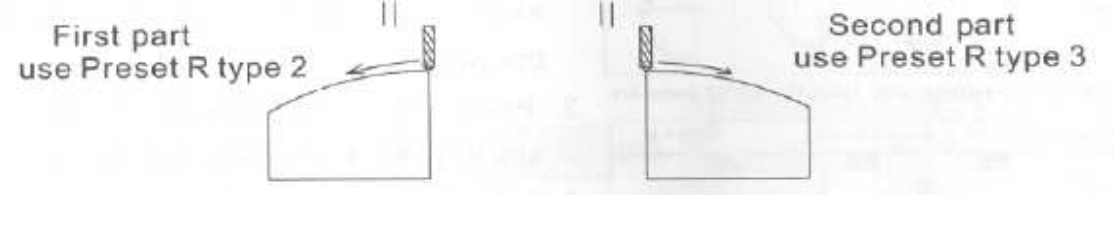

První část využívá předvolenou funkci **R typu 2** Druhá část využívá předvolenou funkci **R typu 3**

#### **Krok 1:**

Umístěte NÁSTROJ k výchozímu bodu oblouku (viz obr.1) a vynulujte každou osu, aby bylo provedeno nastavení polohy NÁSTROJE na nulu.

#### **Krok 2:**

Stisknutím tlačítka **v**stupte do funkce R.

Následovně stiskněte tlačítka **H A**, aby byla zvolena jednoduchá funkce R.

#### **Krok 3:**

Zvolte přednastavený typ funkce R.

 (TYP 2 pro první část obrobku) (TYP 3 pro druhou část obrobku)

## **Krok 4:**

Zvolte pracovní rovinu (ARC\_XZ)

#### ARC\_XZ | 全 ENT collos (realization)

 $\overline{2}$ 

 $\overline{\mathbf{z}}$ 

 $0.000 \times$ 

 $0.000$   $\overline{w}$ 

 $\Box$ 

ENT

 $\sqrt{4}$ 

**INC** 

 $G$  to  $F(T)$  if

SIMPLE

**TYPE 1-8** 

西洋国内の

or los entire las

## **Krok 5:**

Zadejte parametr  $R = 200$ .

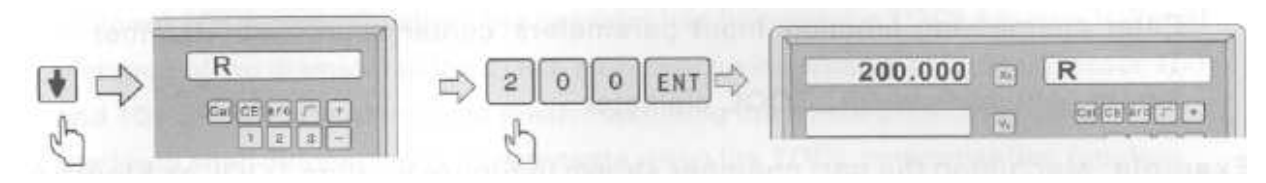

Yo

梦

 $\sqrt{\frac{1}{2}}$ 

ENT

 $\overline{2}$ 

Xó

**Krok 6:** Zadejte parametr TL  $DIA = 6$ 

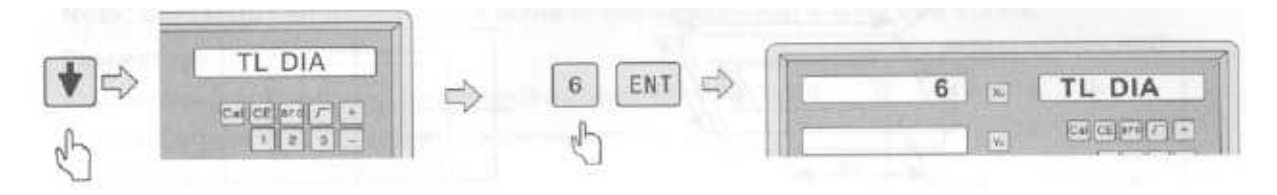

Stránka **40** z **54**

#### **Krok 7:**

Zadejte parametr MAX CUT =  $0,3$ .

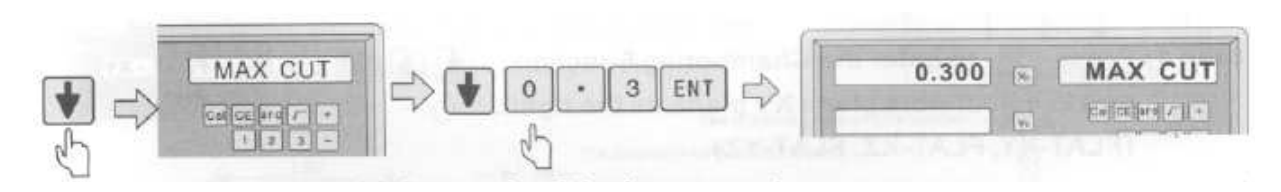

#### **Krok 8:**

Zvolte režim obrábění pro vnitřní (R-) nebo vnější (R+) oblouk.

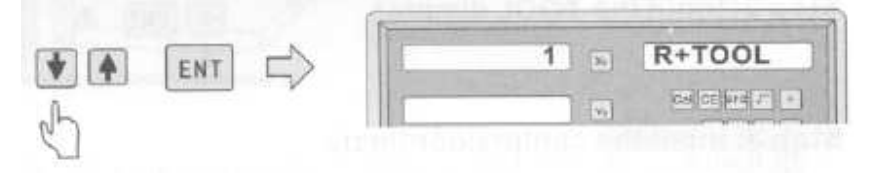

#### **Krok 9:**

Po zadání všech parametrů stiskněte tlačítko  $\overline{EN}$ , aby bylo zahájeno obrábění. Digitální indikátor polohy bude zobrazovat polohu prvního bodu. Pohybujte posuvem v ose, dokud nebude na displeji hodnota 0,000. Obrábějte oblouk bod za bodem v souladu s hodnotami uvedenými na displeji.

Stisknutím tlačítka můžete funkci R kdykoli ukončit.

#### **4.4 Drážkování (použitelné pro: Frézka, vrtačka)**

 Zvolte drážkovací funkci. Vstupní parametry: souřadnice středu, délka drážky, šířka drážky, průměr NÁSTROJE.

#### **Příklad:**

Obrábějte část drážky zobrazené na obr. A, srovnejte NÁSTROJ jako na obr. A

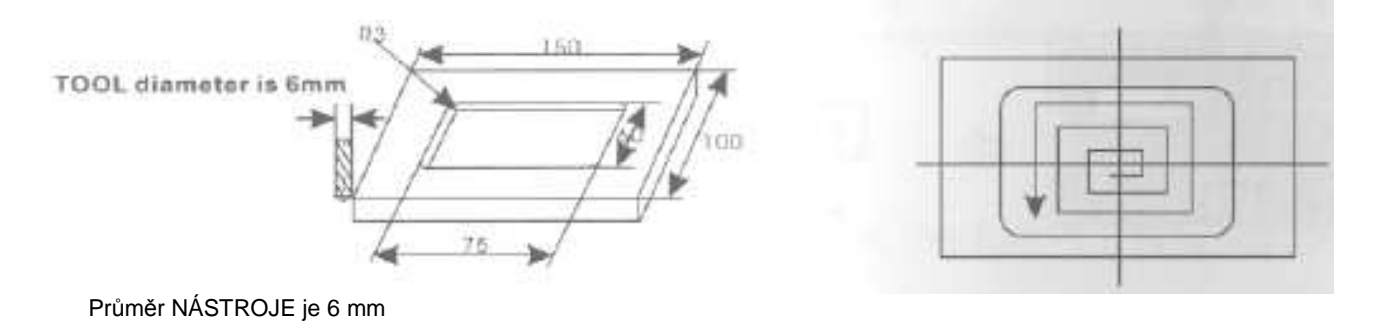

*Obr. A* **Obr. A** *Obr. A Obr. A* 

#### **Krok 1:**

Stiskněte tlačítko **externaly**, abyste vstoupili do **4 ENT 二**  $FLAT - XY$ drážkovací funkce a zvolte jako správnou 64 or level 25 (3) pracovní rovinu rovinu XY. (FLAT-XY, FLAT-XZ, FLAT-YZ). **Krok 2:** 6.000 DIA  $\mathbf{6}$ ENT  $\vert \widetilde{x_0} \vert$ Zadejte průměr NÁSTROJE **Bellenting calls** J. 圜 **Krok 3: Zadejte** ÿ  $\overline{8}$ ENT 78.000 CT POS souřadnice 5 3 ENT calceler call+ 53.000 středu: **Krok 4:** Zadeite velikost  $75.000$ SIZE  $\ddot{\rm s}$ (délka a šířka  $|m|$ celera ( $\pi$ ) (a  $60.000$   $v$ drážky) **Krok 5:** 78.000 NO 1 ENT Po zadání všech parametrů stiskněte tlačítko **ENT**, aby bylo  $12$   $C$  and  $C$   $C$  $53.000$ zahájeno obrábění. **Obrábění je ZAPNUTO** 

Pohybujte s nástrojem, dokud nebude na displeji u osy hodnota **nula**, to znamená poloha prvního bodu. Zahajte obrábění prvního bodu.

Zobrazení následujícího bodu obrábění provedete stisknutím tlačítka ... Po ukončení obrábění bude v pravém okně zobrazeno heslo OVER. Stiskněte tlačítko

a systém se přesune do první polohy pro následující obrobek.

Stiskněte tlačítko **1999**, aby došlo k ukončení drážkovací funkce.

## **4.5 Funkce kompenzace NÁSTROJE (použitelné pro: frézovací stroje)**

Bez funkce kompenzace NÁSTROJE musí obsluha přemístit NÁSTROJ o doplňkovou vzdálenost odpovídající průměru NÁSTROJE podél každé strany obrobku při obrábění obrobku se stranami, aby bylo ukončeno i obrábění všech okrajů obrobku. Digitální indikátor polohy bude provádět automatickou kompenzaci, je-li u indikátoru tato funkce umožněna.

**Poznámka:** Kompenzace NÁSTROJE je prováděna ve směru osy X a osy Y.

#### **Postupy:**

- 1) Zahajte funkci kompenzace průměru NÁSTROJE.
- 2) Zvolte jeden ze čtyř předvolených režimů obrábění.
- 3) Zadejte průměr NÁSTROJE.
- 4) Zahajte obrábění.

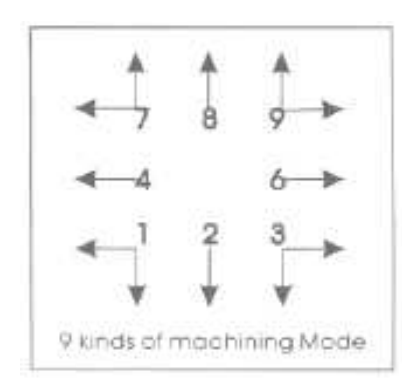

**9 typů režimu obrábění** 

#### **Příklad:**

Viz níže, obrábějte roviny **A** a **B** u obrobku, který je zobrazen na nákresu.

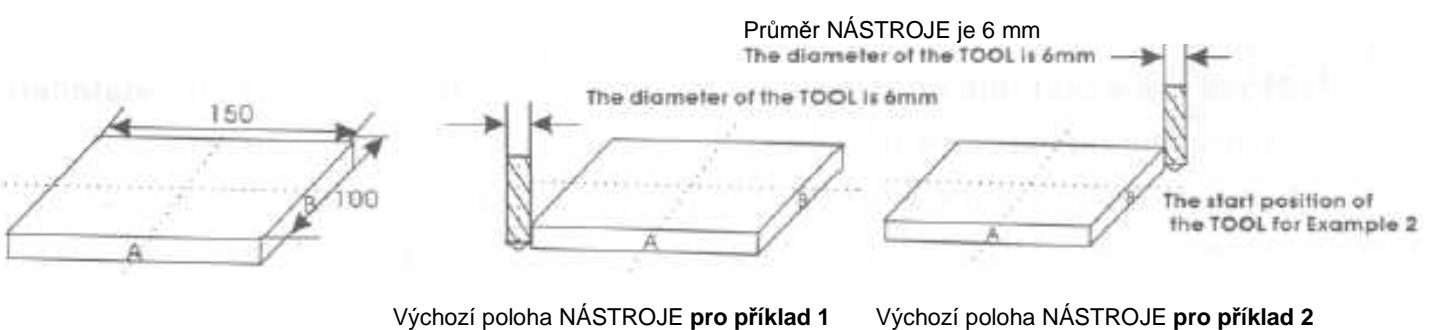

#### **Krok 1:**

Stiskněte tlačítko **(20)**, abyste vstoupili do funkce kompenzace NÁSTROJE.

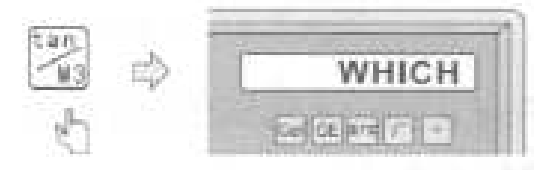

Stránka **43** z **54**

**Krok 2:**

Zvolte režim obrábění.

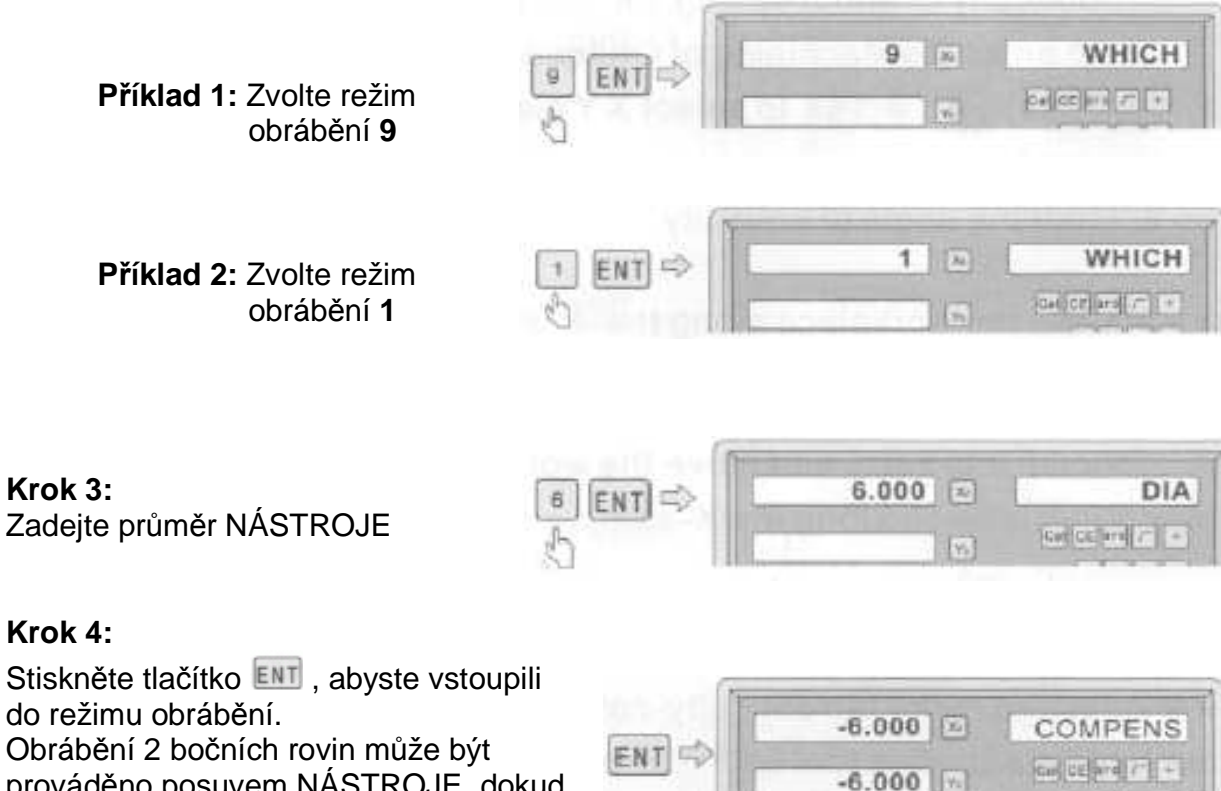

prováděno posuvem NÁSTROJE, dokud nebude na ose X hodnota 150,000 a na ose Y hodnota 100,000. Zvolte obrábění s funkcí kompenzace NÁSTROJE

 $(Příklad 2; WHICH = 9)$ 

Po stisknutí tlačítka **dojde k** ukončení této funkce.

## **4.6 Obrábění šikmé roviny (použitelné pro: frézovací stroje)**

Pro obrábění šikmé roviny máte k dispozici 2 způsoby obrábění:

- a) na rovině **XY**;
- b) na rovině **YZ** nebo **XZ**.

#### **4.6.1. Rovina XY**

Nachází-li se obráběná plocha na rovině XY, jak je zobrazeno na obr. 1, před obráběním šikmé roviny by měl být kalibrován úhel sklonu obrobku. Proto v tomto bodě obrábění šikmé plochy hraje důležitou roli kalibrace šikmosti.

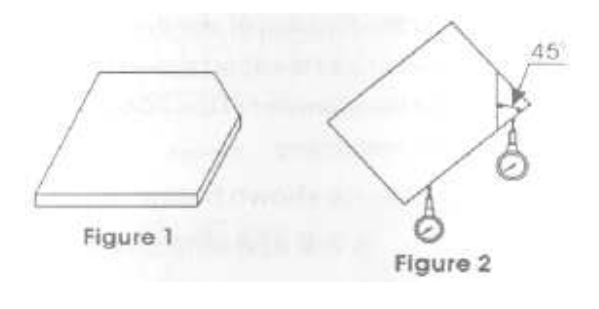

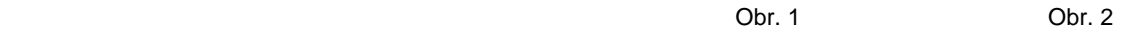

Stránka **44** z **54**

#### **Postup pro kalibraci šikmosti**

Nejdříve umístěte obrobek na pracovní stůl podle požadovaného úhlu sklonu.

- 1) Zadejte funkci šikmé roviny.
- 2) Zvolte funkci rovina XY.
- 3) Zadejte úhel sklonu.
- 4) Pohybujte s pracovním stolem, dokud se měřicí nástroj (s ukazatelem) nainstalovaný na frézovacím stroji nedostane do kontaktu s kalibrovanou šikmou rovinou, proveďte nastavení na nulu a přesuňte pracovní stůl na libovolnou vzdálenost ve směru osy X.
- 5) Pohybujte pracovním stolem ve směru osy Y, dokud nebude na displeji nula.
- 6) Změňte úhel obrobku tak, aby se obrobek dotýkal měřícího nástroje a nastavte jej na nulu.

**Příklad:** proveďte kalibraci šikmosti obrobku na 45°, jak je zobraz eno na obr. 2.

#### **Krok 1:**

Položte obrobek na pracovní stůl v úhlu zhruba 45 stupňů.

Stiskněte tlačítko , abyste vstoupili do funkce obrábění šikmé roviny. Pomocí tlačítek  $\begin{array}{|c|c|c|c|}\n\hline\n\end{array}$  FNT proveďte volbu roviny XY

#### **Krok 2:**

Zadeite úhel sklonu.

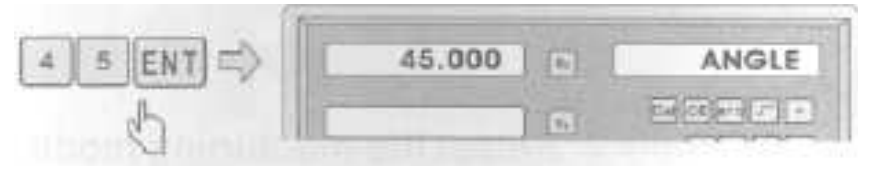

#### **Krok 3:**

Přesunujte obrobek ve směru osy X, dokud se měřicí nástroj nedostane do kontaktu s obrobkem, proveďte nastavení nuly a přesuňte pracovní stůl na libovolnou vzdálenost ve směru osy X.

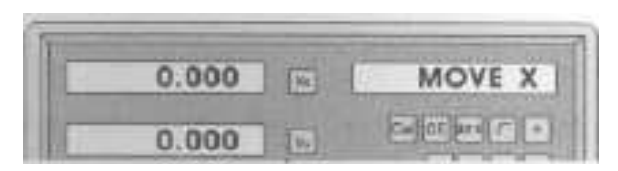

LINE XY

#### **Krok 4:**

Stiskněte tlačítko \\, aby došlo k zobrazení hodnoty u osy Y. Pohybujte obrobkem ve směru osy Y, změňte úhel obrobku tak, aby se jeho kalibrační rovina dostala do kontaktu s měřícím nástrojem, dokud se hodnota nezmění na nulu.

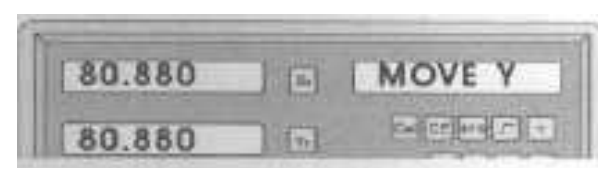

Pohybujte pracovním stolem, dokud nebude u osy Y zobrazena nula. Stisknutím tlačítka

můžete tuto funkci kdykoli ukončit.

#### **4.6.2 Rovina XZ nebo YZ**

Nachází-li se obráběná plocha na rovině XZ nebo YZ, funkce sklonu NÁSTROJE může při obrábění šikmé roviny krok za krokem instruovat obsluhu.

#### **Postup pro použití funkce sklonu frézy:**

Nachází-li se obráběná plocha na rovině XZ nebo YZ, proveďte prosím nejdříve kalibraci sklonu primárního čela frézy a nastavte NÁSTROJ

- 1) Zvolte funkci obrábění
- 2) Zadejte výchozí bod (ST POS)
- 3) Zadejte koncový bod (ED POS).
- 4) Zadejte průměr NÁSTROJE (DIA).
- 5) Proveďte obrábění šikmé plochy.

**Například:** proveďte obrábění šikmé plochy obrobku na 45 stupňů v rovině XZ, jak je znázorněno na obr. 1.

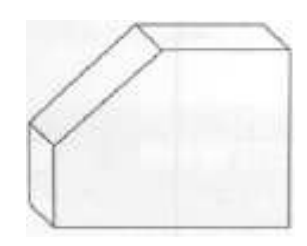

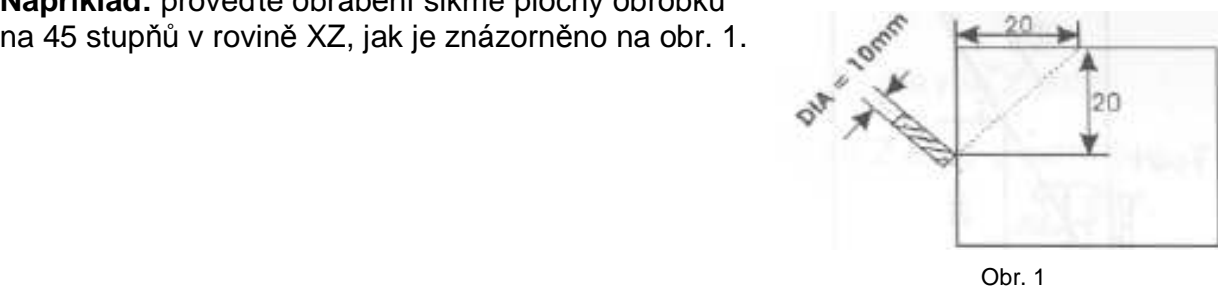

#### **Krok 1:**

Stiskněte tlačítko , abyste vstoupili do funkce obrábění šikmé roviny. Pomocí tlačítek  $\boxed{\frac{1}{2}}$  **A** ENT proveďte volbu roviny XZ

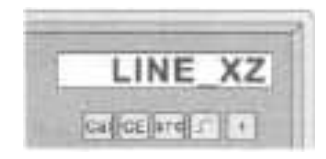

**Krok 2:**  Zadejte parametr DIA (průměr NÁSTROJE)

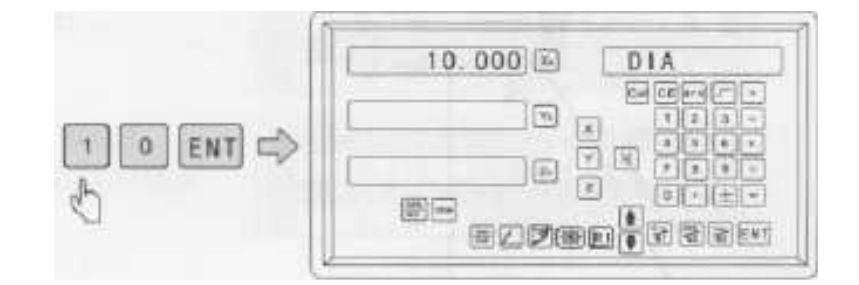

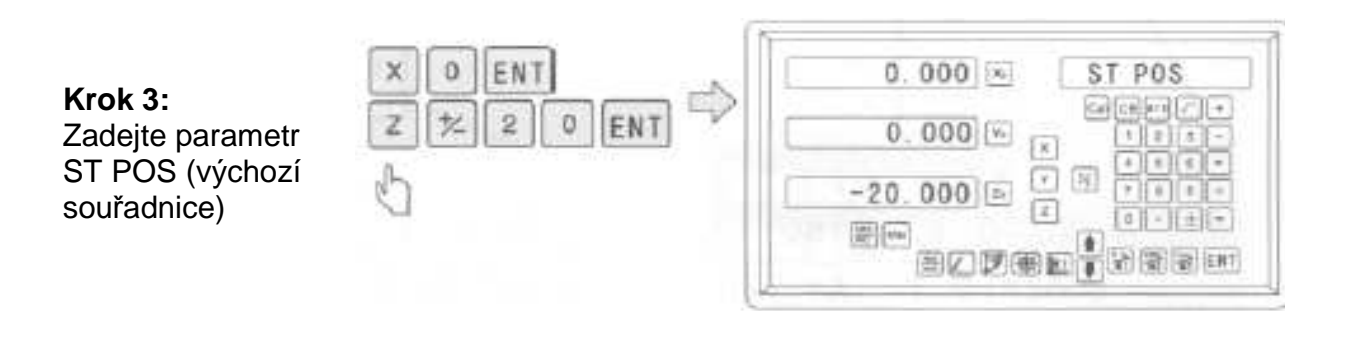

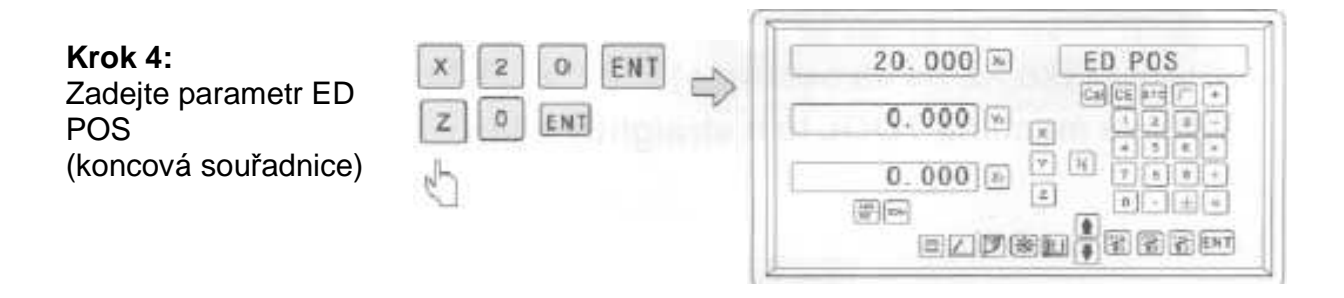

#### **Krok 5:**

Po zadání všech parametrů stiskněte tlačítko , aby bylo zahájeno obrábění. Jak je

zobrazeno vpravo Zobrazená hodnota je souřadnicí prvního bodu. Pohybujte obráběcím NÁSTROJEM, dokud nebudou u os X a Z zobrazeny nulové hodnoty. Opakujte úkon dokud nebude práce dokončena.

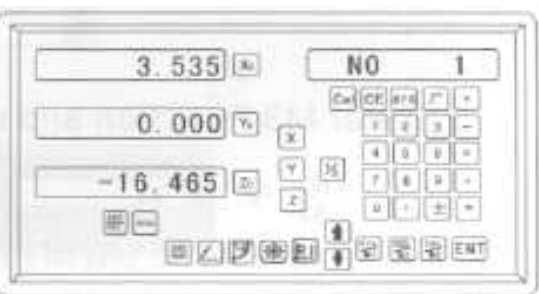

Stisknutím tlačítka můžete tuto funkci kdykoli ukončit.

#### **4.7 Funkce M3**

Tato funkce je používána pro stoupající zkosení ve směru osy Z. Existují 4 následující případy.

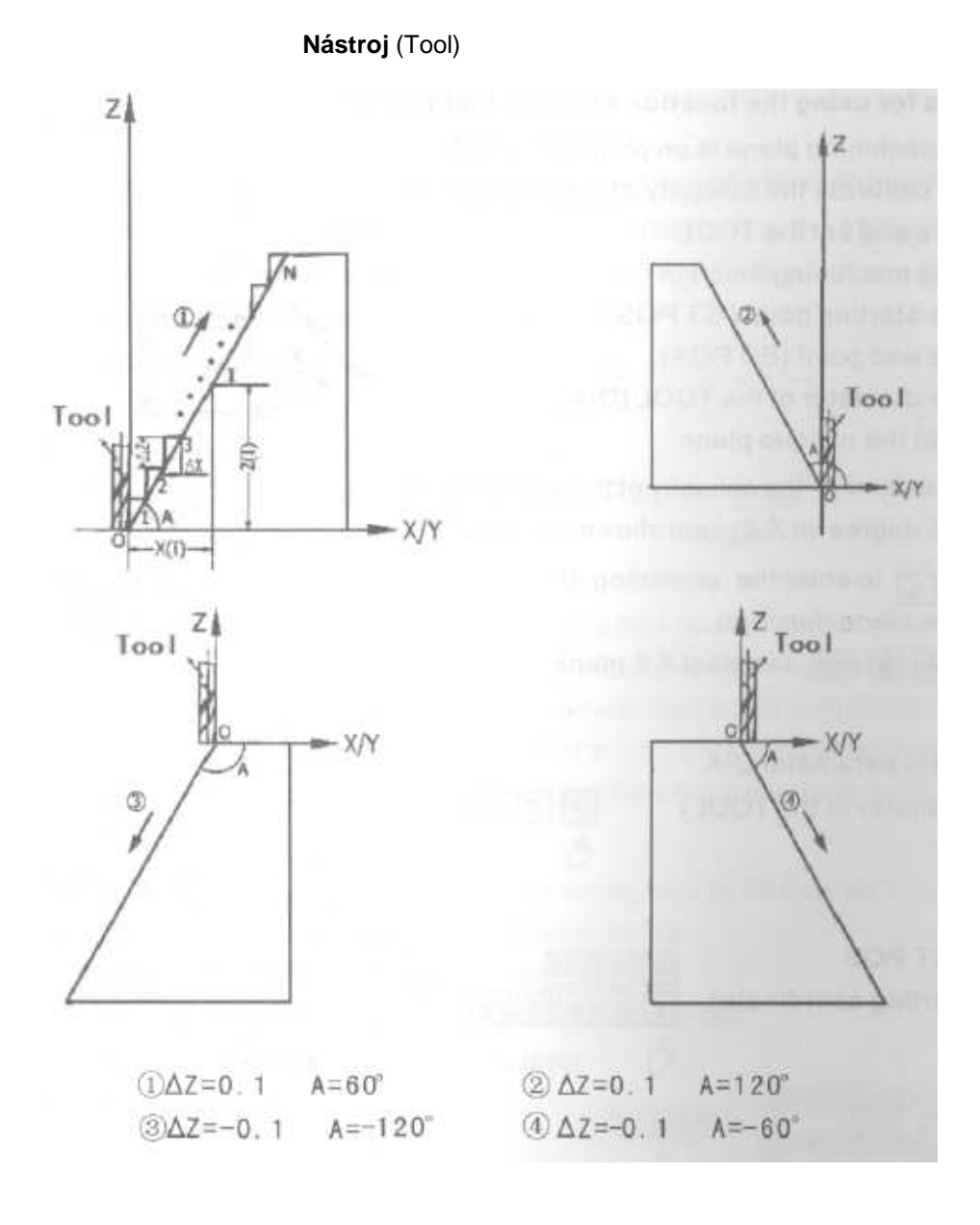

**Kroky:** (berte jako příklad rovinu XZ)

1) Nastavte obráběcí NÁSTROJ tak, aby byl srovnán s výchozím bodem:

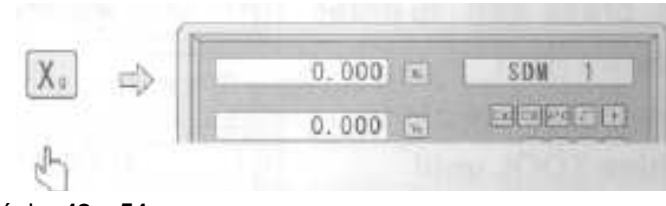

Stránka **48** z **54**

2) Vstupte do funkce M3 a zvolte rovinu XZ.

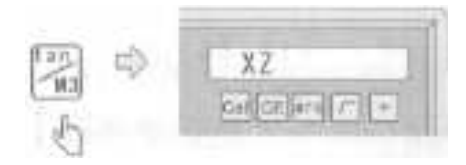

3) Zadejte úhel zkosení:

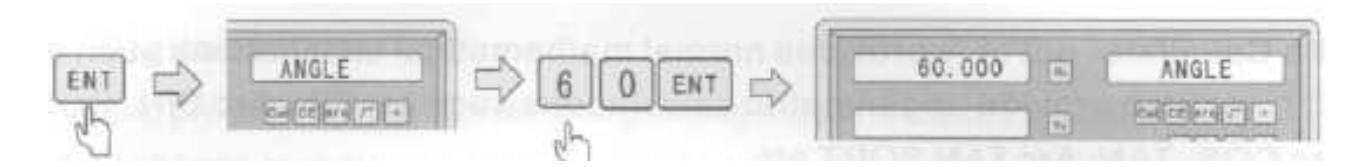

4) Zadejte krok pro osu Z: (∆Z)

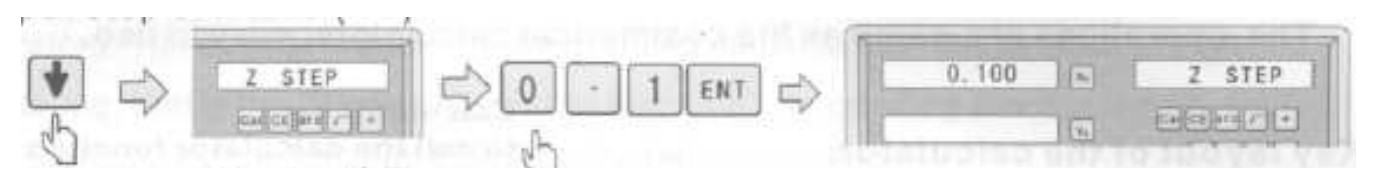

#### **POZNÁMKA:**

Þ

Hodnota ∆Z je u každého kroku stejná a je zobrazena u osy Y.

5) První bod, pohybujte nástrojem, dokud nebude u osy X zobrazena hodnota "0" a u osy Z kladná hodnota 0,1 mm, potom stiskněte tlačítko **pro přesun na** následující bod:

| 1     | 0.055 | 1  | $\sqrt[4]{12}$ |
|-------|-------|----|----------------|
| 0.100 | 10    | 20 |                |
| 0.100 | 10    | 20 |                |
| 0.100 | 10    | 20 |                |
| 0.100 | 10    | 20 |                |
| 0.100 | 10    | 20 |                |
| 0.100 | 10    | 20 |                |
| 0.100 | 10    | 20 |                |
| 0.100 | 10    | 20 |                |
| 0.100 | 10    | 20 |                |
| 0.100 | 10    | 20 |                |
| 0.100 | 10    | 20 |                |
| 0.100 | 10    | 20 |                |
| 0.100 | 10    | 20 |                |
| 0.100 | 10    | 20 |                |
| 0.100 | 10    | 20 |                |
| 0.100 | 10    | 20 |                |
| 0.100 | 20    | 20 |                |
| 0.100 | 20    | 20 |                |
| 0.100 | 20    | 20 |                |
| 0.100 | 20    | 20 |                |
| 0.100 | 20    | 20 |                |

Stránka **49** z **54**

10) Následující vzorec, ověření hodnoty:

$$
X_{(1)} = \frac{\Delta Z}{\text{teA}} \times I \qquad \Delta X = \frac{\Delta Z}{\text{teA}}
$$
\n1: Počet kroků

\n
$$
\Delta X / \Delta Z: \text{ Hodnota kroku pro osy X/Z.}
$$
\n
$$
X_{(1)} = \Delta Z \times I
$$
\n2: Posuv bodu I na osách X/Z.}

 **POZNÁMKA:** Práce na rovině YZ může být prováděna stejným způsobem.

## **4.8 Kalkulačka**

Kalkulačka neposkytuje pouze běžné matematické operace, jako jsou +, -, X, /, ale umožňuje také provádění výpočtů trigonometrických funkcí, jako jsou SIN, ARC SIN, COS, ARC COS, TAN, ARC TAN, druhá odmocnina atd. Operace jsou stejné jako u běžných kalkulaček, použití je snadné.

#### **Umístění tlačítek na kalkulačce:**

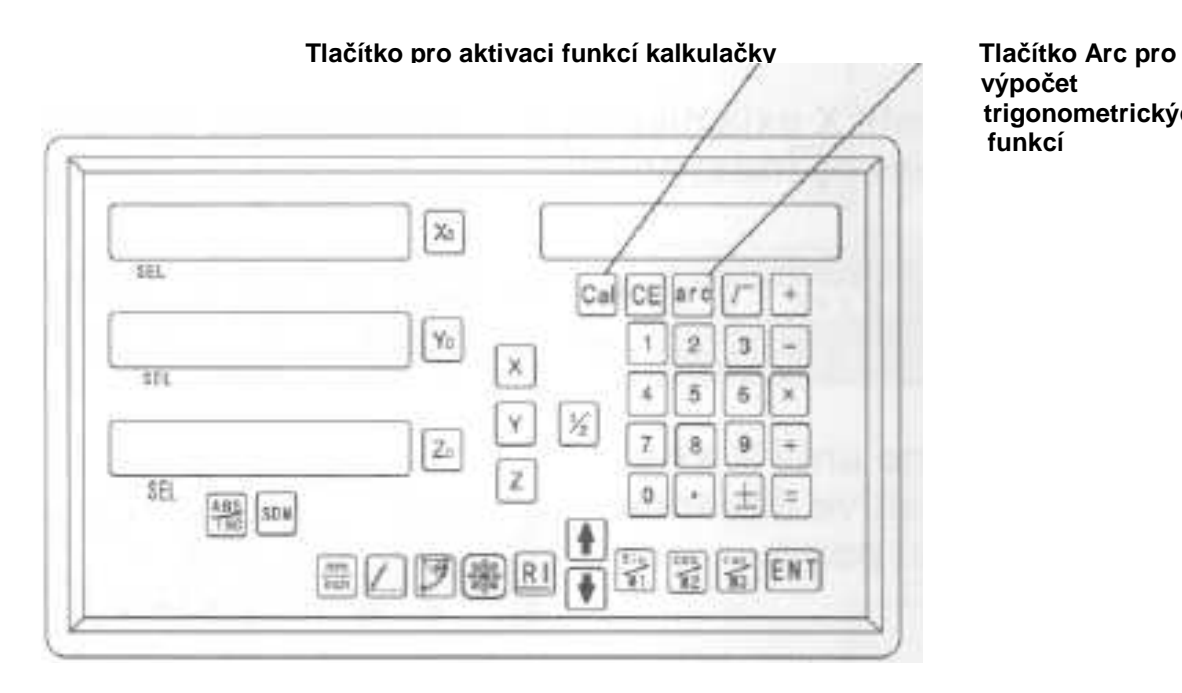

trigonometrických<br>funkcí

#### **Příklad 1:** 1 0 + 1 0 ÷ 2 × 5 = 35

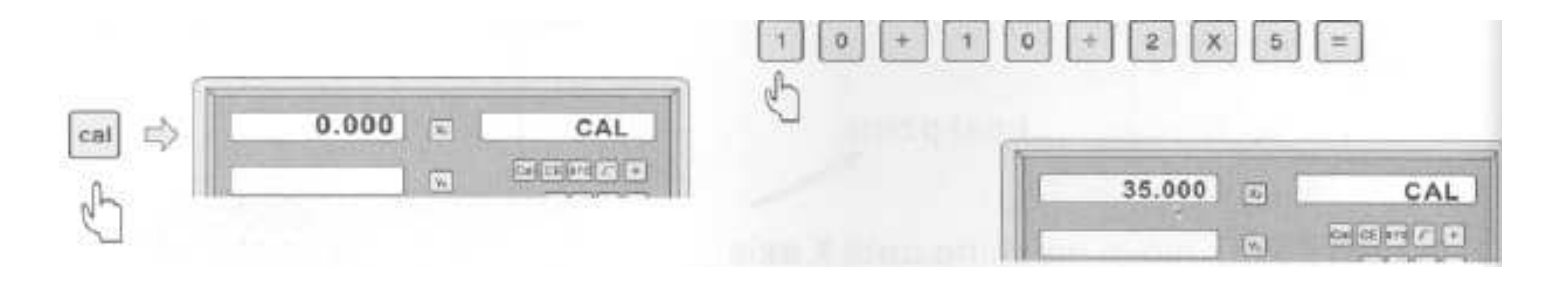

**Příklad 2:** Sin 4 5 = 0,707

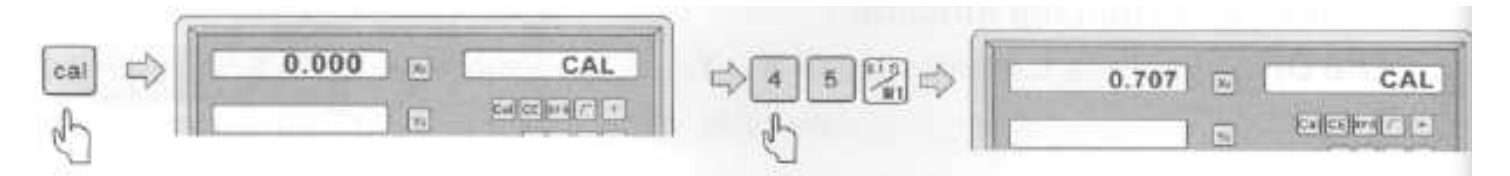

**Příklad 3:** Arc Sin 0 . 7 0 7 = 44,991

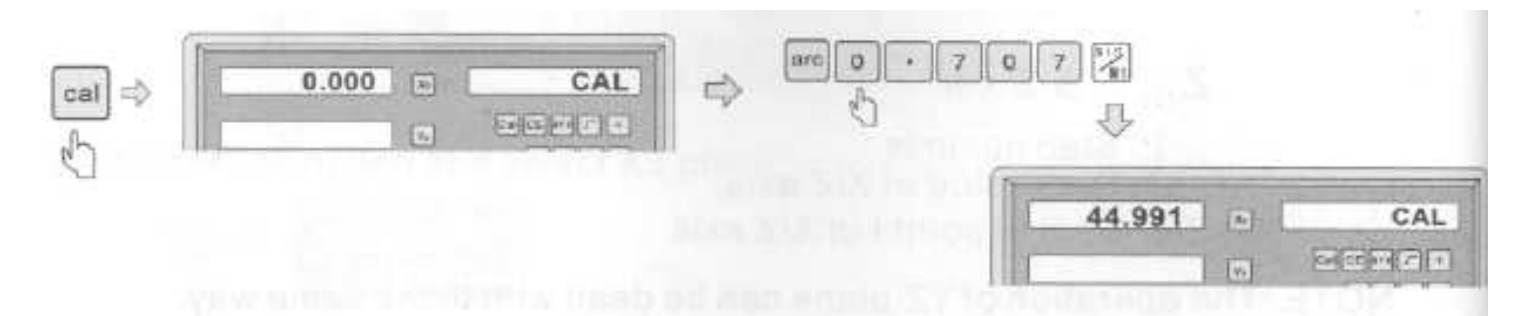

## **5. Dodatek**

## **5.1 Specifikace digitálního indikátoru polohy.**

- 1) Napájecí napětí: Střídavý proud 100 V ~ 240 V; 50/60 Hz
- 2) Spotřeba: 7 ~ 15 VA
- 3) Provozní teplota:  $0 \, \degree C 45 \, \degree C$
- 4) Skladovací teplota: -30 °C 70 °C
- 5) Relativní vlhkost:  $< 90 \% (25 \pm 5 \text{ C})$
- 6) Maximální počet souřadnic: 3
- 7) Přípustný vstupní signál digitálního indikátoru polohy: Obdélníková vlna TTL
- 8) Přípustná frekvence vstupního signálu: < 600 kHz
- 9) Rozlišení délky digitálního displeje: 0,1 µm, 0,2 µm, 0,5 µm, 1 µm, 2 µm, 2,5 µm, 5 µm, 10 µm.
- 10) Maximální rozlišení úhlu: 0,0001/PULS
- 11) Hmotnost: 2,1 kg
- 12) Rozměry: 310 × 195 × 80 mm
- 13) Lineární odměřování Napájení: Stejnosměrný proud 5 V Signál: Výstupy - 2 kanály obdélníkové vlny TTL s fázovým rozdílem 90° (se signalizací referenční značky) Proud: 50 mA ~ 100 mA.

## **5.2 Montážní schéma**

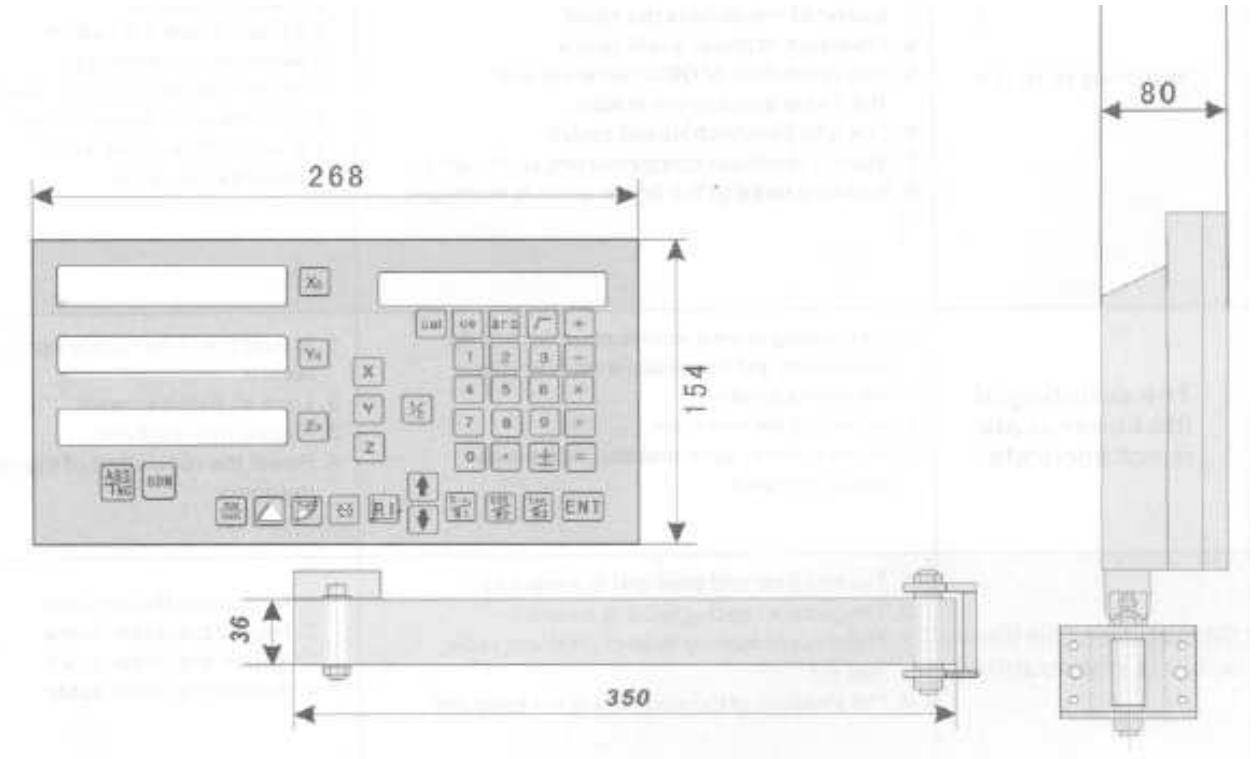

## **5.3 Poruchy a postupy pro jejich odstranění:**

V následující tabulce jsou předběžná řešení pro odstranění závad. Jestliže problém stále přetrvává, kontaktujte prosím naši společnost nebo autorizovaný servis.

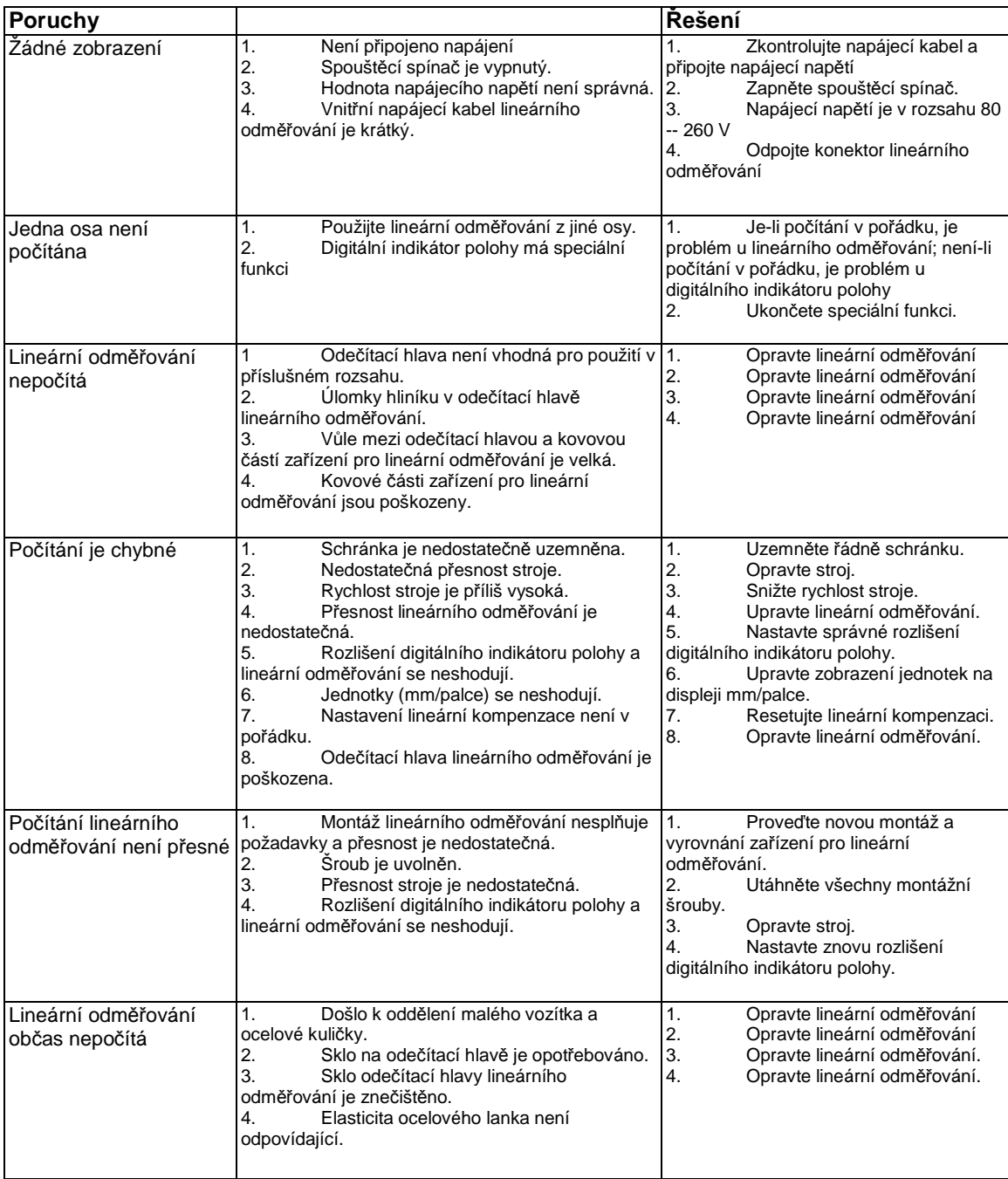

#### **ZÁRUČNÍ LIST**

- 1. Na výrobky UNI-MAX je poskytována záruka v délce 24 měsíců od data prodeje dle občanského zákoníku nebo v délce 12 měsíců dle obchodního zákoníku a vztahuje se na prokázané vady materiálu či vady výroby. Jiné nároky ve vztahu na poškození jakéhokoliv druhu, přímé nebo nepřímé, vůči osobám nebo materiálu jsou vyloučeny.
- 2. Záruka se nevztahuje na závady způsobené neodbornou montáží či manipulací, neodborným zacházením, přetížením, nedodržením instrukcí uvedených v návodu, použitím nesprávného příslušenství nebo nevhodných pracovních nástrojů, zásahem nepovolané osoby, nebo poškozením během transportu či mechanickým poškozením. U některých druhů výrobků či jejich částí, jako je např. příslušenství, motory, uhlíky, těsnící a horkovzdušné prvky, které vyžadují periodickou výměnu, lze při používání předpokládat běžné opotřebení, které již není předmětem záruky.
- 3. Při uplatňování nároků na záruční opravu je nutno doložit, že výrobek byl prodán prodávajícím, u něhož je výrobek reklamován, a že záruční doba ještě neskončila. Za tímto účelem doporučujeme v zájmu co nejrychlejšího vyřízení reklamace předložit záruční list, opatřený datem výroby a prodeje, výrobním číslem (číslem série), razítkem příslušné prodejny a podpisem prodávajícího, popřípadě platný kupní doklad apod.
- 4. Reklamaci uplatňujete u prodejce, kde jste výrobek zakoupili, popř. zašlete v nerozloženém stavu do opravy.
- 5. Záruční doba se prodlužuje o dobu, kdy je výrobek v záruční opravě. Reklamovaný výrobek zasílejte do opravy s popisem závady, řádně zabalený (nejlépe v originální krabici, kterou doporučujeme pro tyto účely uschovat) a s přiloženým vyplněným záručním listem, popřípadě jiným dokladem, potvrzujícím nárok na reklamaci.
- 6. Výrobky předávejte do servisu pouze ve vyčištěné podobě. V opačném případě je z hygienických důvodů není možné přijmout, nebo je nutné účtovat poplatek za čistění.

#### **UNI-MAX Reklamační a servisní oddělení Areál bývalého cukrovaru Hlavní 29 277 45 Úžice**

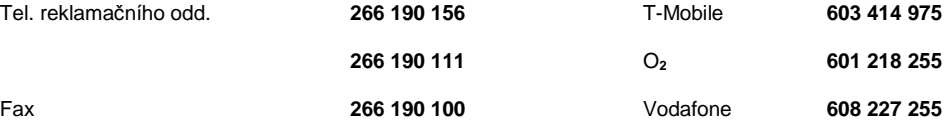

http://www.Uni-max.cz

E-Mail: servis@uni-max.cz

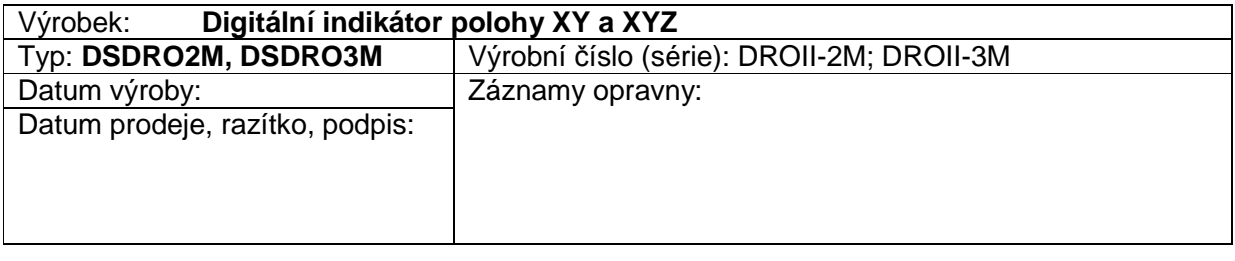